# solar **I**I analytics

## Solar Analytics Smart Monitor Complete Installation Guide

PREPARED BY: Yew Eng Ng, Senior Operations Engineer DATE: 23 March 2017

*Solar Analytics Pty Ltd ABN: 92 165 351 511*

Suite 9 / 245 Chalmers Street, Redfern NSW 2016 Ph. 1300 651 137 www.solaranalytics.com

## <span id="page-1-0"></span>**Table of Contents**

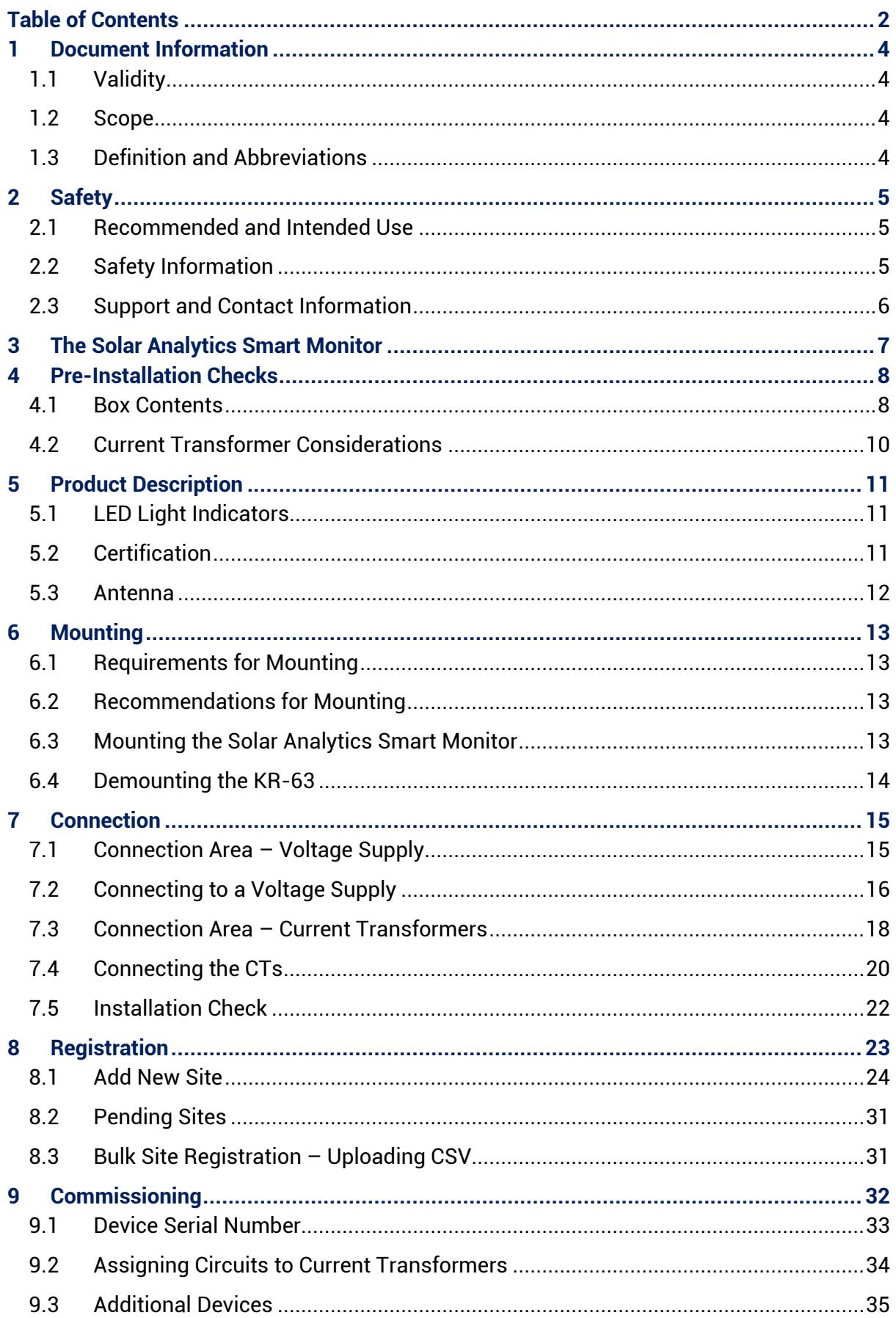

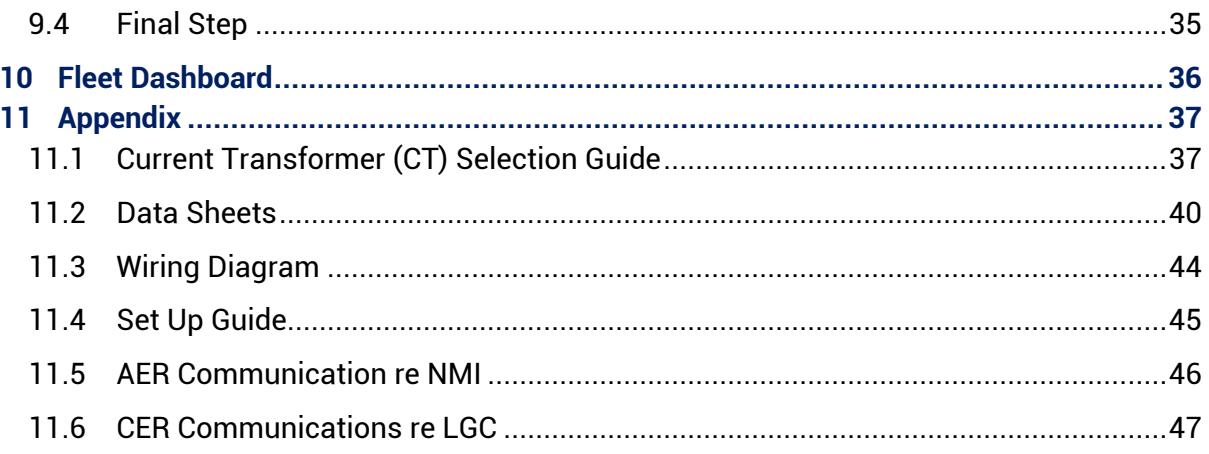

## <span id="page-3-0"></span>**1 Document Information**

## <span id="page-3-1"></span>**1.1 Validity**

This document is valid for the both the 3CT and 6CT version of the Solar Smart Monitor supplied by Solar Analytics. These device types are denoted with product codes SC-23 and KR-63 respectively and all the following variations listed below:

- RSC-23-A60-T
- RSC-23-A60-V
- RSC-23-A60-F
- RKR-63-A60-T
- RKR-63-A60-V
- RKR-63-A60-F

Most, but not all parts of this document are applicable for the following variation of the KR-63:

- RKR-63-M24-U.

Please refer to separate documentation for installation instructions for these variations of the Solar Analytics Smart Monitor.

## <span id="page-3-2"></span>**1.2 Scope**

This document outlines the information and steps required to correctly install a Solar Analytics Smart Monitor to monitor the solar production and energy consumption of a system. The tasks described here must only be performed by qualified persons. Qualified persons must have all the following skills:

- Trained and qualified in installing electrical devices and installations (behind the meter board)
- Knowledge of how a solar PV system functions and operates
- Training on dangers associated with electrical installation with risk mitigation measures
- Knowledge of applicable local and federal standards and regulations with regards to electrical installations

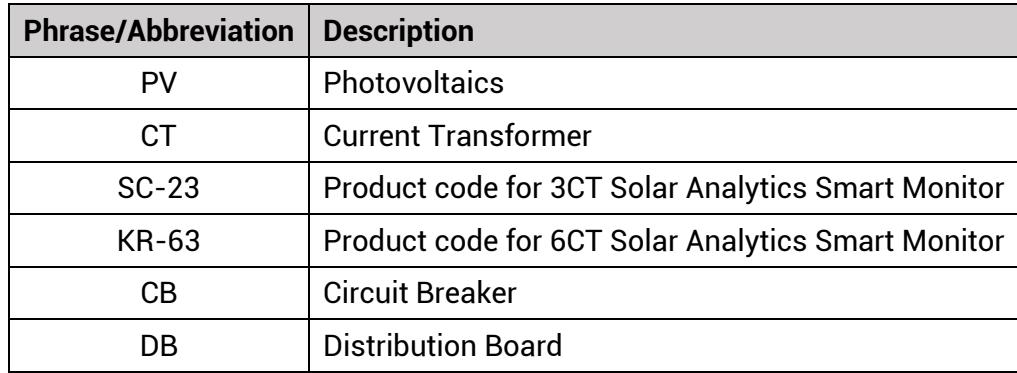

## <span id="page-3-3"></span>**1.3 Definition and Abbreviations**

## <span id="page-4-0"></span>**2 Safety**

## <span id="page-4-1"></span>**2.1 Recommended and Intended Use**

The Solar Analytics Smart Monitor is 3G smart monitoring device that measures the solar production and whole-site consumption of any system. The Solar Analytics Smart Monitor is a revenue grade energy monitor that is compatible with all solar PV systems and inverters.

The SC-23 is the 3-current transformer (CT) variant of the Solar Analytics Smart Monitor. With these 3 CTs available to measure loads, the SC-23 is typically used for single phase systems.

The KR-63 is the 6-current transformer (CT) variant of the Solar Analytics Smart Monitor. With these 6 CTs available to measure loads, the KR-63 is typically used for three phase systems.

Both the SC-23 and KR-63 have the exact same form factor and footprint. They are designed to be installed inside a DIN enclosure in proximity to the point of common connection of a home or business. This is typically the main distribution board where both the Main Supply Switch and Solar Main Supply Switch is located.

Additional information and specifications of the Solar Analytics Smart Monitors can be found in the Appendix.

## <span id="page-4-2"></span>**2.2 Safety Information**

All electrical installations must adhere to all local requirements and standards. The following are some standards that must be conformed to when installing the Solar Analytics Smart Monitor (not limited to):

- AS/NZS5033:2012
- AS/NZS4777
- AS/NZS3000

To prevent personal injury or property damage and to ensure the long-term operation of the product, please exercise all safety precautions and measures.

## <span id="page-5-0"></span>**2.3 Support and Contact Information**

All contents of this document are made available online at

https://www.solaranalytics.com/au/support/

If you have any technical questions or feedback regarding this or anything related to Solar Analytics, please get in touch.

Our support phone line is open from Monday to Friday, 9:00AM to 5:00PM AEST (excluding public holidays)

To help with the support request, the following information is necessary to provide you with the necessary assistance:

- Smart Monitor Serial Number e.g. D7042 0600 1234
- Product Type e.g. 3CT or 6CT
- Installation Address (if available)

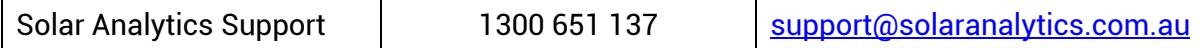

## <span id="page-6-0"></span>**3 The Solar Analytics Smart Monitor**

The Solar Analytics Smart monitor is a 3G enabled smart monitoring device that measures up to 3 or 6 different loads. The Solar Analytics Smart Monitor measures multiple electrical characteristics using a voltage reference frame and current measurements from the splitcore current transformers. The device automatically connects to a cloud interface via 3G communications. This measured information is paired with patented smart algorithms to provide the solar PV system owner a world class monitoring and diagnostics platform.

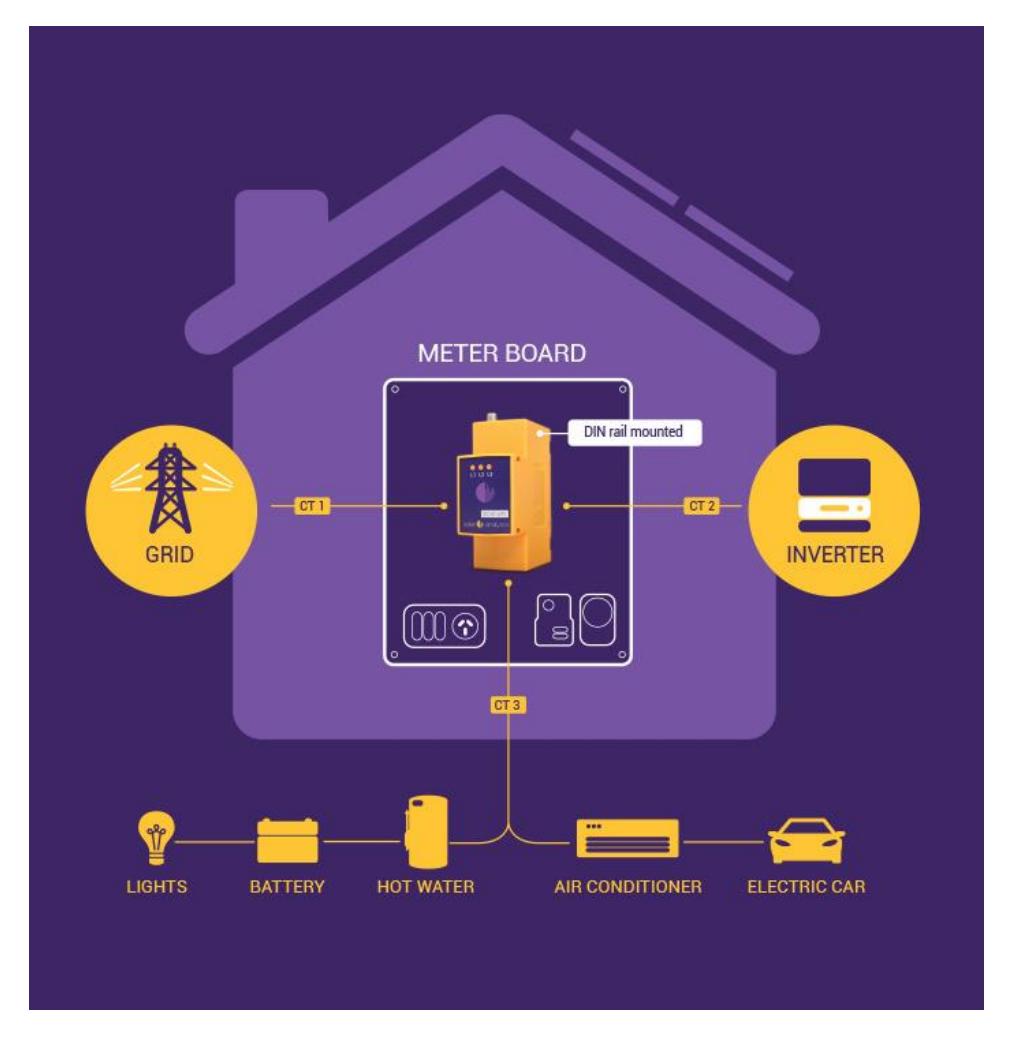

*Figure 1 Solar Analytics Smart Monitor*

As a standard offering, the SC-23 comes with a 1-phase tail prewired for convenience of installation. However, a 3-phase conversion kit can be purchased from Solar Analytics if the SC-23 is required to monitor three phase loads.

As a standard offering, the KR-63 comes with a 3-phase tail prewired for convenience of installation. However, this can easily be re-wired to work for a single/dual phase application.

Additional information and specifications of the SC-23 and KR-63 can be found in the [Appendix.](#page-36-0)

## <span id="page-7-0"></span>**4 Pre-Installation Checks**

Please review the following pre-installation checks before you install the Solar Analytics Smart Monitor

## <span id="page-7-1"></span>**4.1 Box Contents**

Check the contents of the Solar Smart Monitor box for completeness and any externally visible damage. Contact Solar Analytics if any product received is incomplete or damaged.

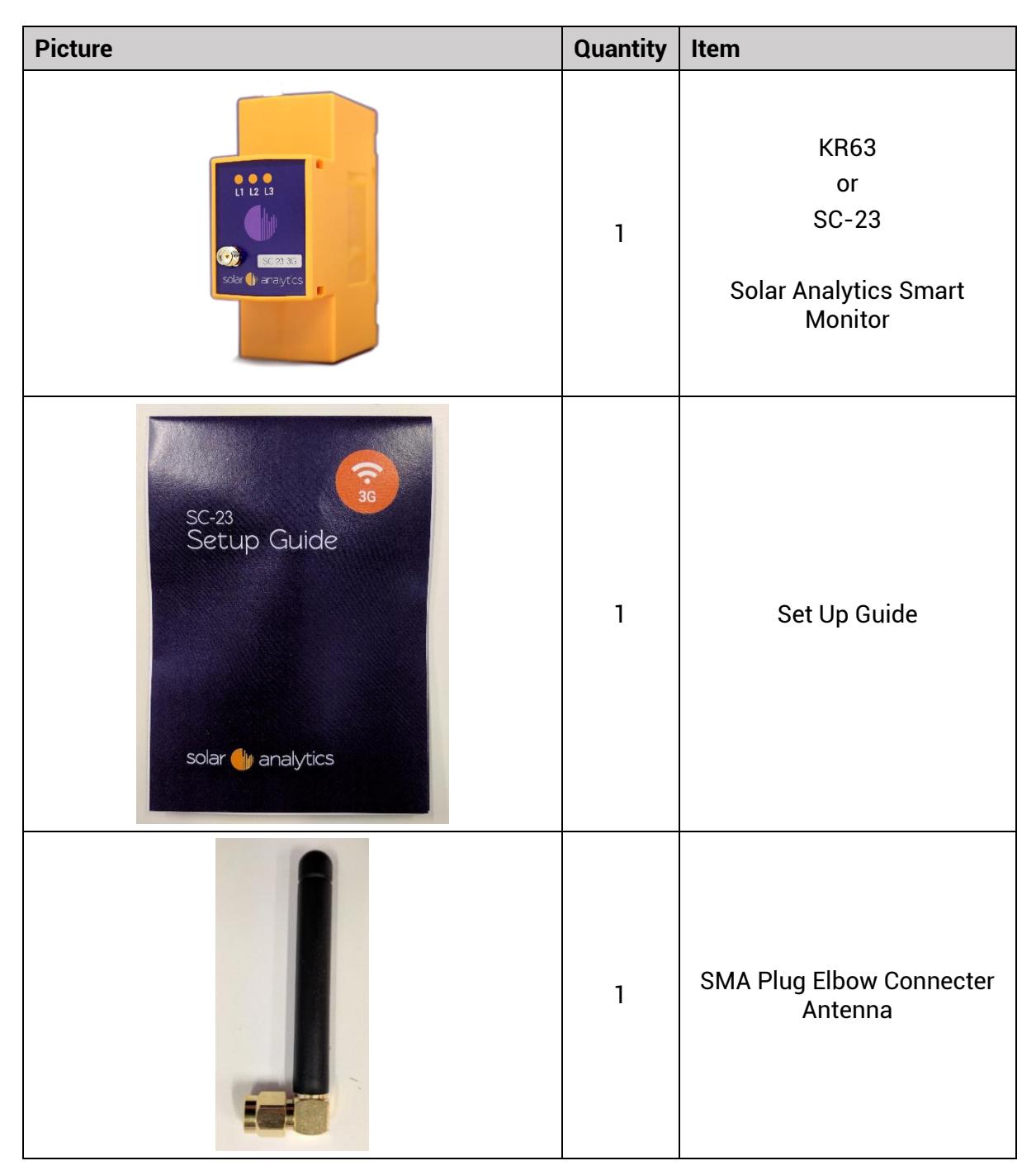

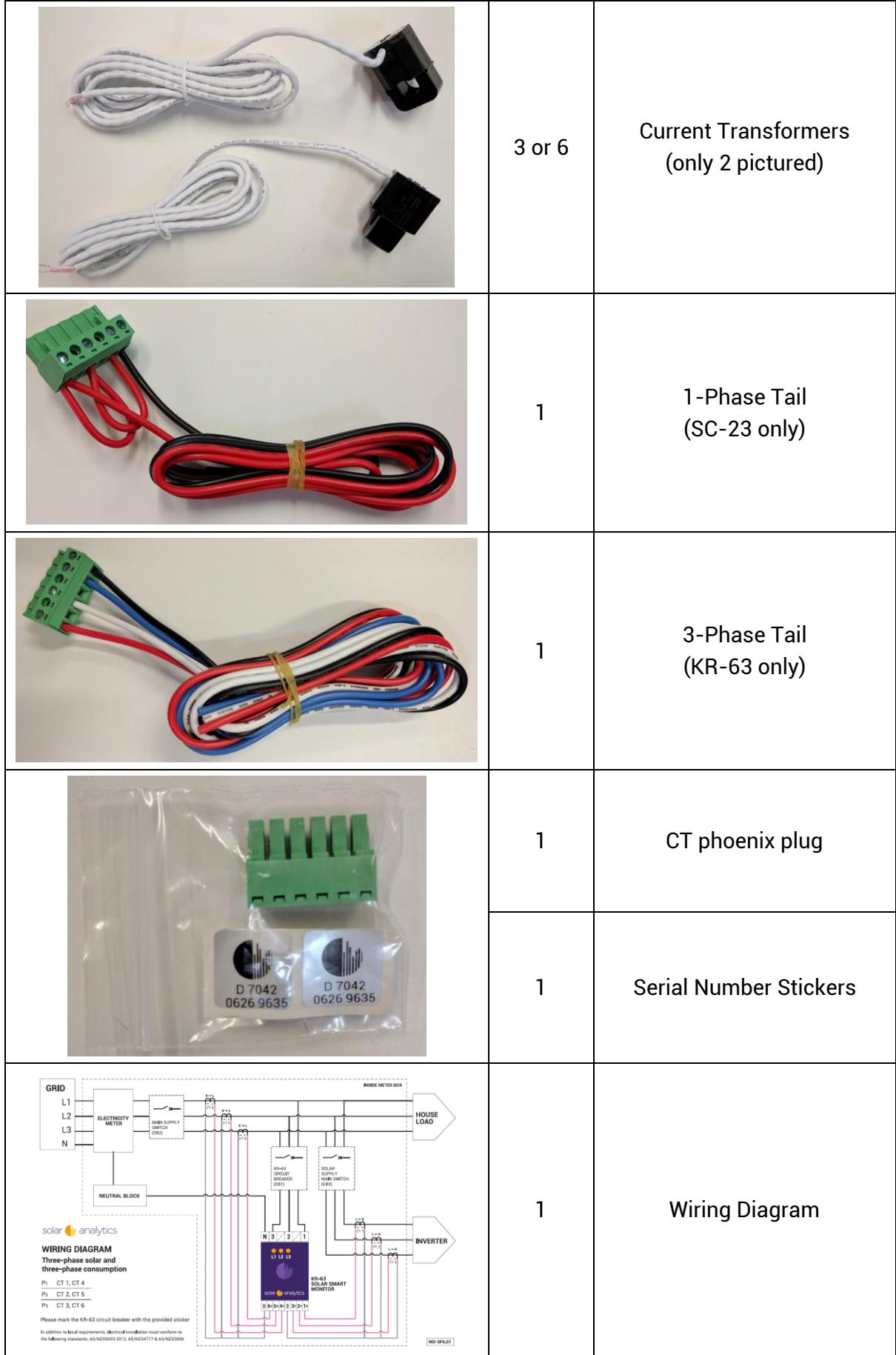

## <span id="page-9-0"></span>**4.2 Current Transformer Considerations**

The Solar Analytics Smart Monitor uses current transformers to report measurement data of PV energy production and energy consumption of the home or business. When CTs are clipped around a live wire, the current going through the live wire induces a current in the CTs primary windings – which in turn induces a current in the CTs secondary windings. The current in the secondary winding is directly proportional to the current in the original live circuit and this is used for making the accurate measurements.

- CTs intended to measure solar PV production can do so through a connection at the solar main supply switch
- CTs intended to measure the energy consumption of the home/business can do so through a connection at the AC main supply switch.
- Any spare CTs on the Solar Smart Monitor can be used to measure sub-circuit information through a connection at the respecting load circuit breaker. Typical choices for other sub-circuits are pool, heating, air-conditioner, battery etc.

**PRO-TIP:** If you are installing a multiphase application, the CTs measuring the multiphase loads need to correspond to the voltage reference frames powering the device.

The standard Solar Analytics Smart Monitor come with 60A current transformers with 10mm internal diameter clearance. Additional sizes are available as well. Below is a list of the CT sizes available. For additional information on the current transformer sizes, refer to the [Current Transformer \(CT\) Selection Guide.](#page-36-1)

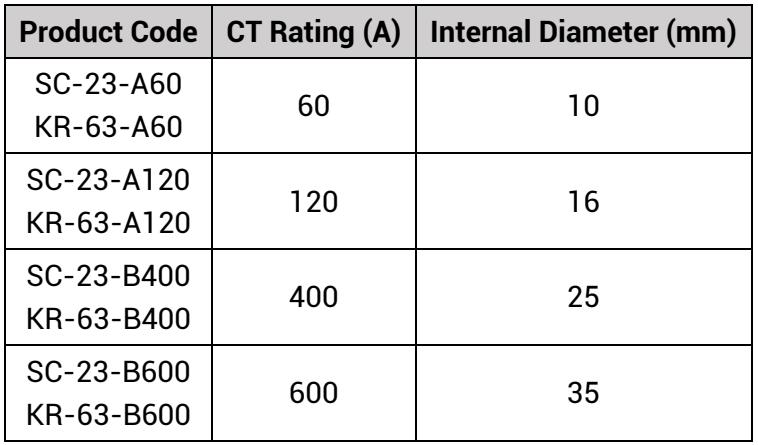

## <span id="page-10-0"></span>**5 Product Description**

## <span id="page-10-1"></span>**5.1 LED Light Indicators**

The LED lights on the Solar Analytics Smart Monitor indicate the communications operating state of the KR-63. While labelled L1, L2 and L3, these do not correspond to the phases of the system.

The Solar Analytics Smart Monitor can take up to 60 seconds to fully power on and communicating. Once all three LED light indicators are solid, the device is operating and communicating as per normal.

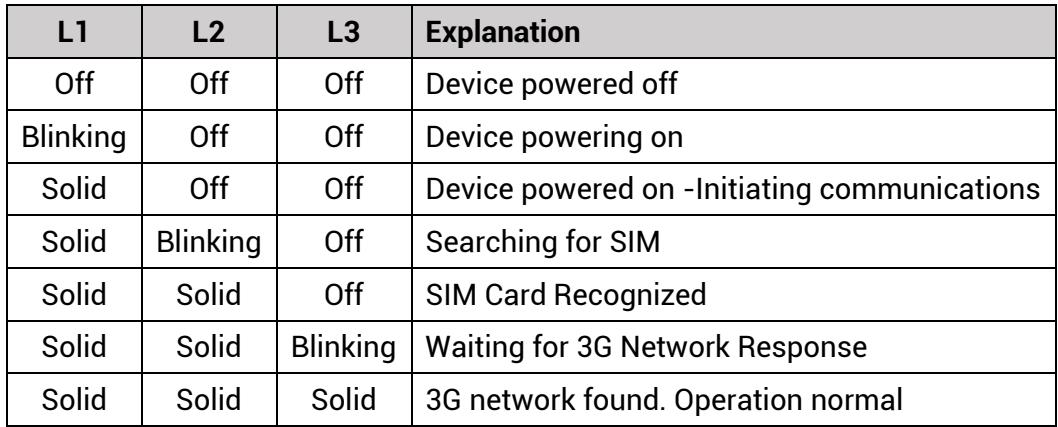

## <span id="page-10-2"></span>**5.2 Certification**

The Solar Analytics Smart Monitor is certified to the following standards:

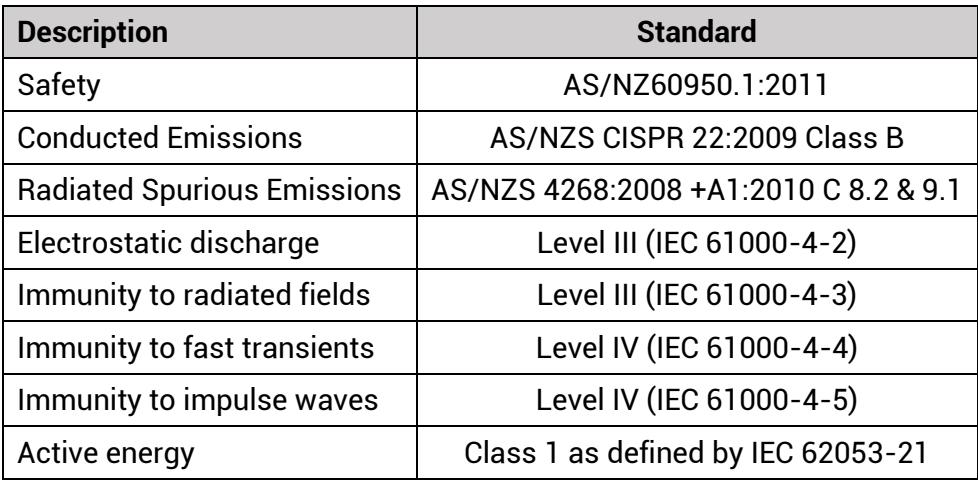

The Solar Analytics Smart Monitor has not been NMI pattern approved as this is **ONLY** required for non-exempt energy retailers when providing the sole energy billing functions.

#### **Billing and LGCs**

The Australian Energy Regulator (AER) has confirmed in writing that Solar Power Purchase Agreement (SPPA) exempt sellers are not required to use an NMI approved meter (refer to Appendix [11.5\)](#page-45-0) to bill customers.

Furthermore, the Clean Energy Regulator (CER) has confirmed in writing that (refer to Appendix [11.5\)](#page-45-0):

- a. The Solar Analytics Smart Monitor can be used for the purpose of creating LGCs, and
- b. Since the Solar Analytics Smart Monitor is rated as Class 1 (see above), the LGCs can be claimed at the full rate determined by the Solar Analytics Smart Monitor.

## <span id="page-11-0"></span>**5.3 Antenna**

The Solar Analytics Smart Monitor comes with a standard SMA connection elbow antenna. This antenna must be fitted to ensure adequate signal strength for 3G communications. For installations in area with poor 3G signal, it is recommended that an external antenna be provided to increase the signal strength of the 3G signal received by the monitoring. .

#### **External Antenna**

Solar Analytics offers an external antenna option to be purchased in addition to the Solar Analytics Smart Monitor. This external antenna is suitable for metropolitan areas. For rural installations, Solar Analytics can provide recommendations for adequate high gain external antennas.

## <span id="page-12-0"></span>**6 Mounting**

## <span id="page-12-1"></span>**6.1 Requirements for Mounting**

- The mounting location must be suitable for the Solar Analytics Smart Monitor
- The Solar Analytics Smart Monitor is IP50 rated (front display) and must be installed inside a closed enclosure within the main sub board (with a lid for outdoor) or IP-65 rated external enclosure.
- The Solar Analytics Smart Monitor is typically installed at the point of common coupling for a house or business.
- The Solar Analytics Smart Monitor must be mounted on a DIN Rail
- The Solar Analytics Smart Monitor requires only 2 pole spaces on a DIN rail
- Additional space may be required for any additional equipment

For 3 phase installations, it is recommended to install an additional 3 phase circuit breaker (CB) to power the KR-63.

*ATTENTION:* This circuit breaker should be of a suitable rating for the cable. It is recommended that the circuit breaker rating be no higher than 15A.

- All operating environmental conditions must be met (See [Appendix\)](#page-36-0)
- The mounting location should not be exposed to direct solar irradiation.
- The mounting location must be inaccessible by children.

## <span id="page-12-2"></span>**6.2 Recommendations for Mounting**

- Vertical orientation is recommended for the mounting of the Solar Analytics Smart Monitor.

## <span id="page-12-3"></span>**6.3 Mounting the Solar Analytics Smart Monitor**

The Solar Analytics Smart Monitor is typically installed at the point of common coupling for a home or business. This is because the CTs will have proximal access to the required circuits for measurement.

Here are some examples of the Solar Analytics Smart Monitor installed in various configurations.

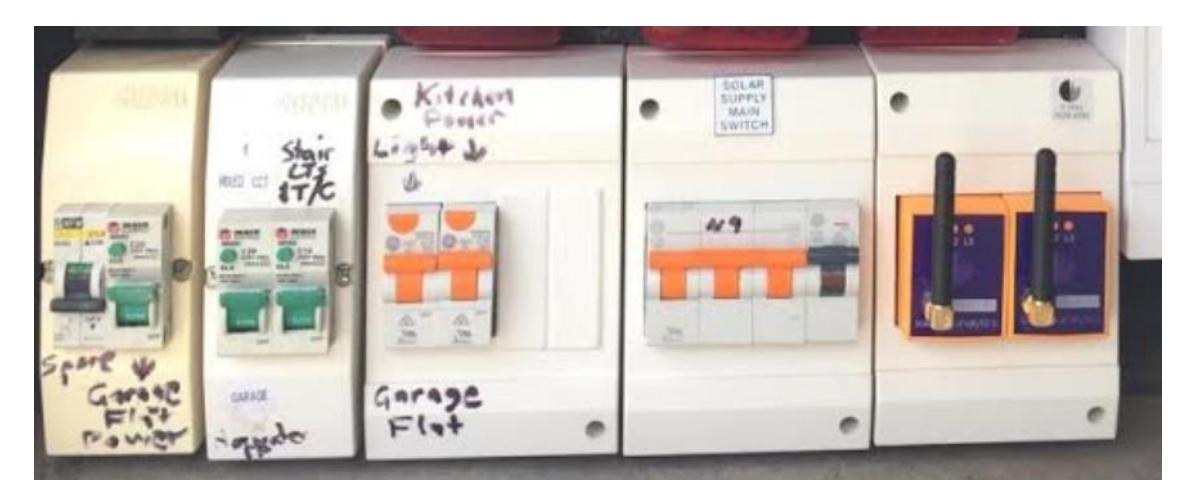

*Figure 2 Solar Smart Monitor in separate DIN Enclosure*

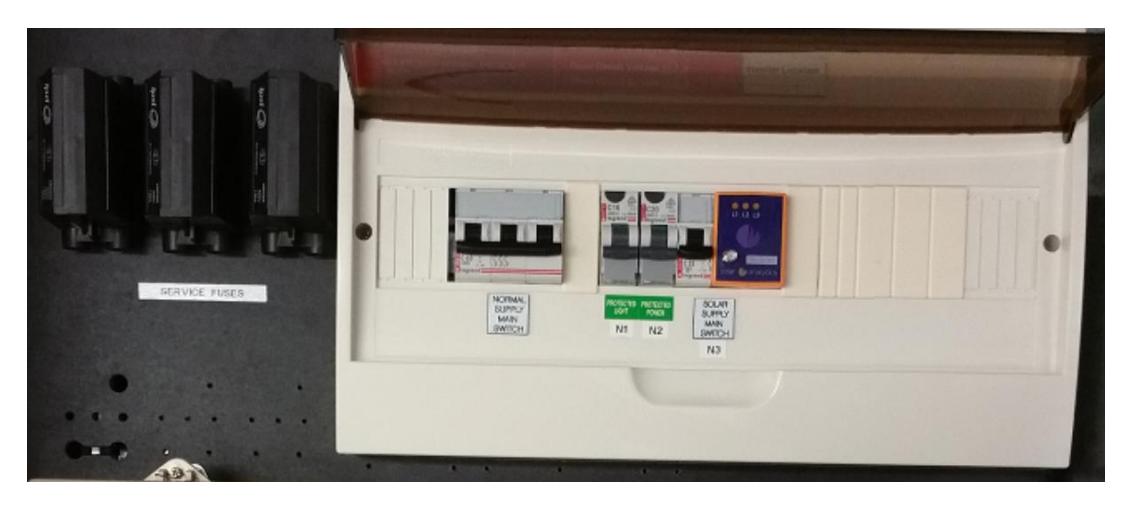

*Figure 3 Solar Smart Monitor in Main Load Centre on DB*

The only way to mount a Solar Analytics Smart Monitor is via DIN rail. Taking into consideration the space requirements mentioned above, an additional enclosure may be required to house the monitor. The black clips on the back may need to be pulled open slightly before clipping the Solar Analytics Smart Monitor onto the DIN rail.

If there is not enough space in the existing load centre of the distribution board, an additional enclosure may be required to be installed.

#### **Recommended additional equipment**

- DIN enclosure to fit at least 5 poles (2 poles for the SC-23/KR-63 and 3 poles for 3 phase CB where required).
- It is recommended to have a few of these extra in the truck when performing multiple Solar Analytics installs as each installation can be different.

## <span id="page-13-0"></span>**6.4 Demounting the KR-63**

Once mounted you will require a flat-head screwdriver (or similar flat rigid tool) to unhook one of the two back clips to demount the Solar Analytics Smart Monitor.

*CAUTION*: When doing this – fast and rough movement may cause the clips to break.

## <span id="page-14-0"></span>**7 Connection**

There are some subtle differences between the connection areas for the SC-23 and KR-63. The voltage supply connection area is the same across both variations of the Solar Analytics Smart Monitor, however, the CT connection area is a different.

*CAUTION:* Risk of electrical shock. Always de-energise circuits before starting any wiring and connections.

## <span id="page-14-1"></span>**7.1 Connection Area – Voltage Supply**

The voltage supply connection area for the SC-23 and KR-63 are identical. There are 3 positive connections labelled P1, P2 and P3 respectively and a neutral connection labelled N [\(Figure 4](#page-14-2) below). These can be configured to monitor single or three phase loads with the corresponding voltage phoenix plugs and [pre-wired tails.](#page-6-0)

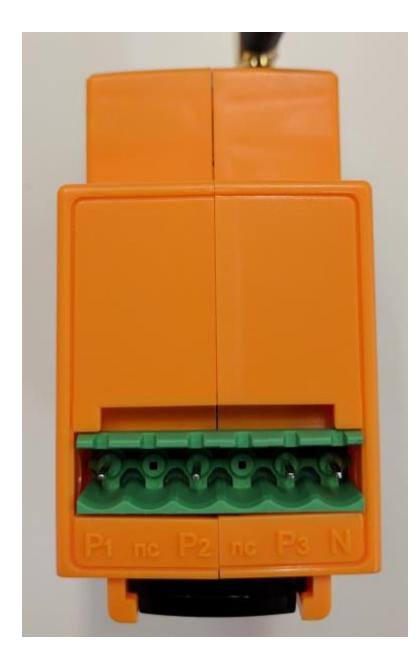

*Figure 4 Voltage Supply Connection Area*

<span id="page-14-2"></span>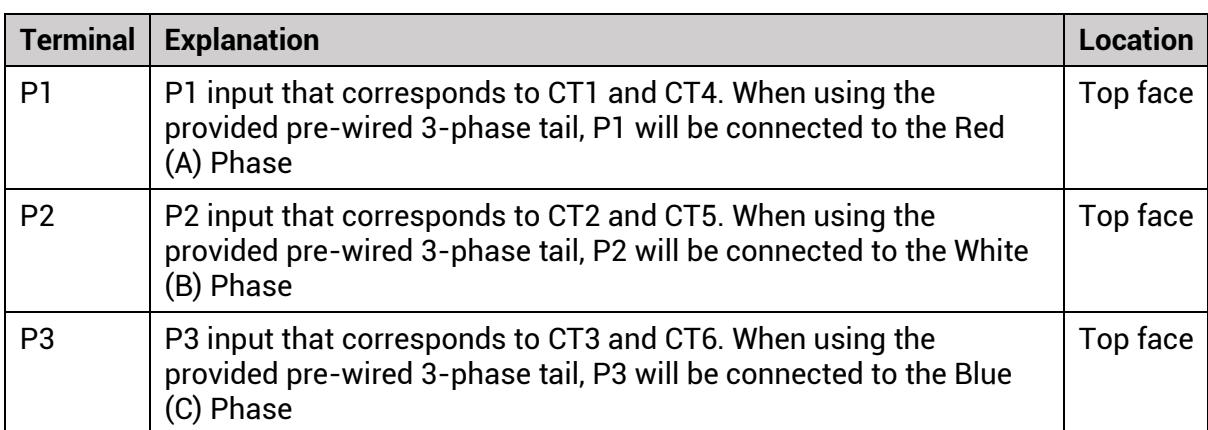

## <span id="page-15-0"></span>**7.2 Connecting to a Voltage Supply**

The Solar Analytics Smart Monitor needs to be supplied by a voltage supply from the existing system. The device uses this as a voltage reference frame for the CTs.

#### **SC-23**

To monitor 1-phase systems, the supply to the SC-23 will need to be 1-phase. The prewired 1-phase tail provided should be used to connect the SC-23 to the voltage supply.

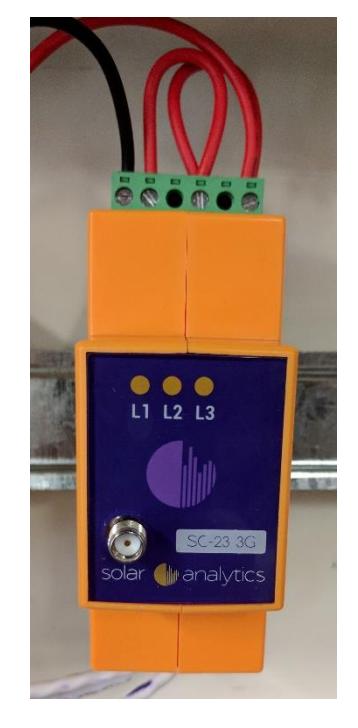

*Figure 5 SC-23 with 1-phase tail in DIN rail*

Lethal voltages are present at the connection point of the utility grid. Disconnect the any connection points from all voltage sources and ensure the connection point is voltage-free.

Where possible, you should be able to use an existing 1-phase lighting circuit breaker in the distribution board; failing which, you will need to install a separate circuit breaker with suitable rating to supply voltage to the SC-23.

**PRO-TIP:** In most regular households, the lighting circuit breaker will be of adequate rating for this purpose. This lighting circuit can also be easily turned on/off easily without disrupting power supply to any major appliances in the house.

For 3-phase installations using the SC-23, the 3-phase pre-wired tail can be purchased from Solar Analytics. Alternatively, you can easily re-wire the phoenix plug by removing the 2 loops (P1-P2 and P2-P3) and attaching a white and blue wire for the B and C phases respectively.

#### **KR-63**

To monitor 3-phase systems, the supply to the KR-63 will need to be 3-phase. The prewired 3-phase tail provided should be used to connect the KR-63 to the voltage supply.

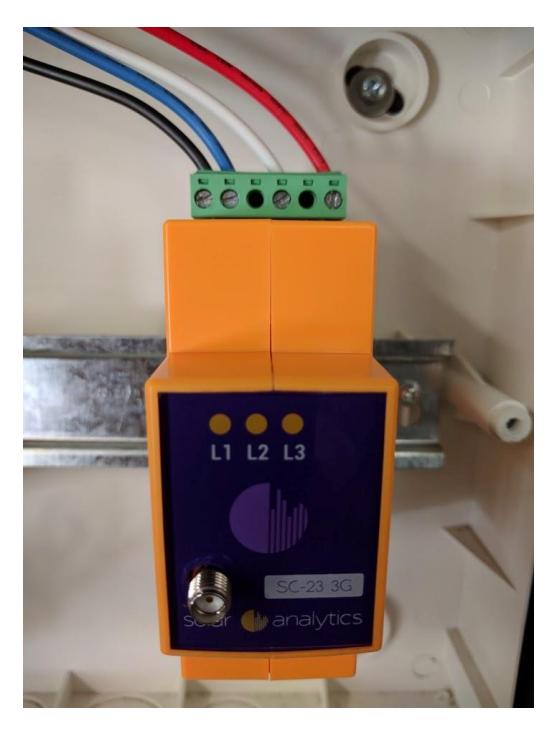

*Figure 6 SC-23 with 3 phase tail on DIN Rail*

Lethal voltages are present at the connection point of the utility grid. Disconnect the any connection points from all voltage sources and ensure the connection point is voltage-free.

Where possible, you should be able to use an existing 3 phase CB in the distribution board; failing which, you will need to install a separate CB to supply voltage to the KR-63.

#### **Required (recommended) additional equipment**

- Up to 15A – 3-phase circuit breaker

## <span id="page-17-0"></span>**7.3 Connection Area – Current Transformers**

This is where the SC-23 and KR-63 are different. See the differences illustrated here.

#### **SC-23**

The SC-23 has provisions to connect to three current transformers. These correspond to the P1, P2 and P3 inputs in the voltage supply connection respectively. [Figure 7](#page-17-1) below is an example of the SC-23 current transformer connection area.

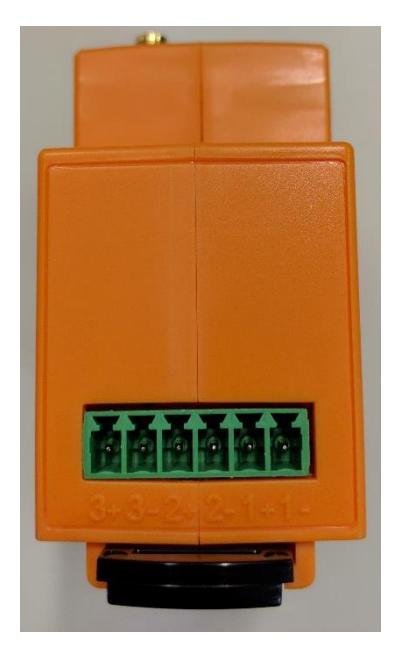

*Figure 7 CT Connection Area for SC-23*

<span id="page-17-1"></span>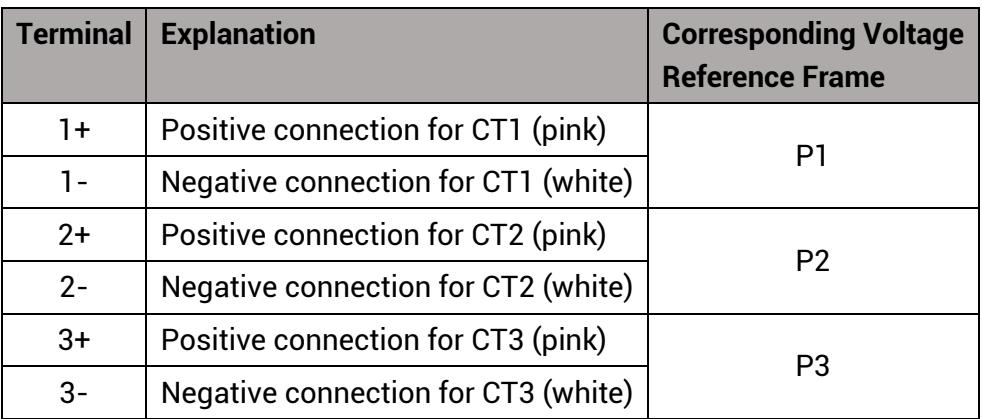

#### **KR-63**

The KR-63 has provisions to connected to 6 different current transformers. These CTs are paired and correspond to the voltage reference frames as described in the table below.

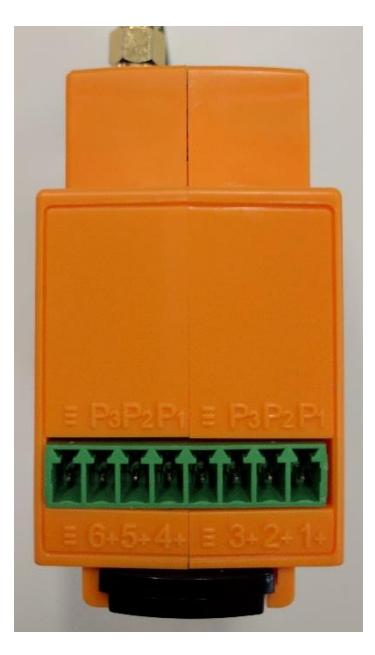

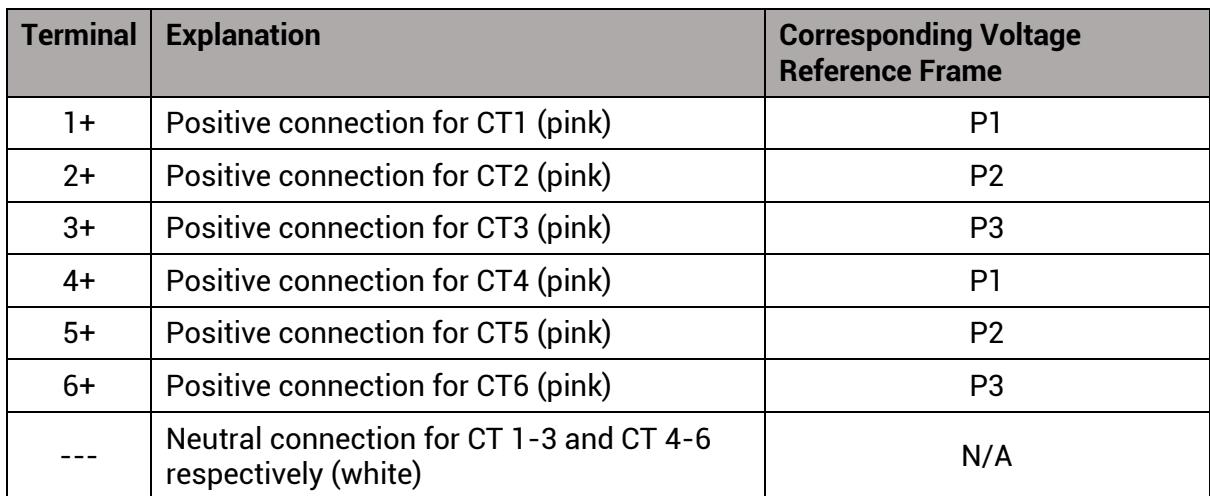

## <span id="page-19-0"></span>**7.4 Connecting the CTs**

- 1. *PRO-TIP:* Before running the CT wire through the mounting board, use a permanent marker OR marker labels to mark both ends of the white CT cables to denote CT numbers 1-6 (where appropriate). This will come in handy later when feeding the cables through the backboard and into the enclosure.
- 2. When installing CTs, it is important to match CT and voltage reference frames. Be sure to consistently identify all the phases as you wire in and clip on the CTs. Existing wire colours may not always be consistent in identifying the A, B and C phase. If in doubt, use a multi-meter to check.
- 3. Feed all the CT tails through to the KR-63 mounting point. Wire in the CT tails to the phoenix plug provided as per the [Wiring Diagram.](#page-43-0) See [Figure 8](#page-19-1) below for an example of a completed CTs phoenix plug for the SC-23 and KR-63 respectively.

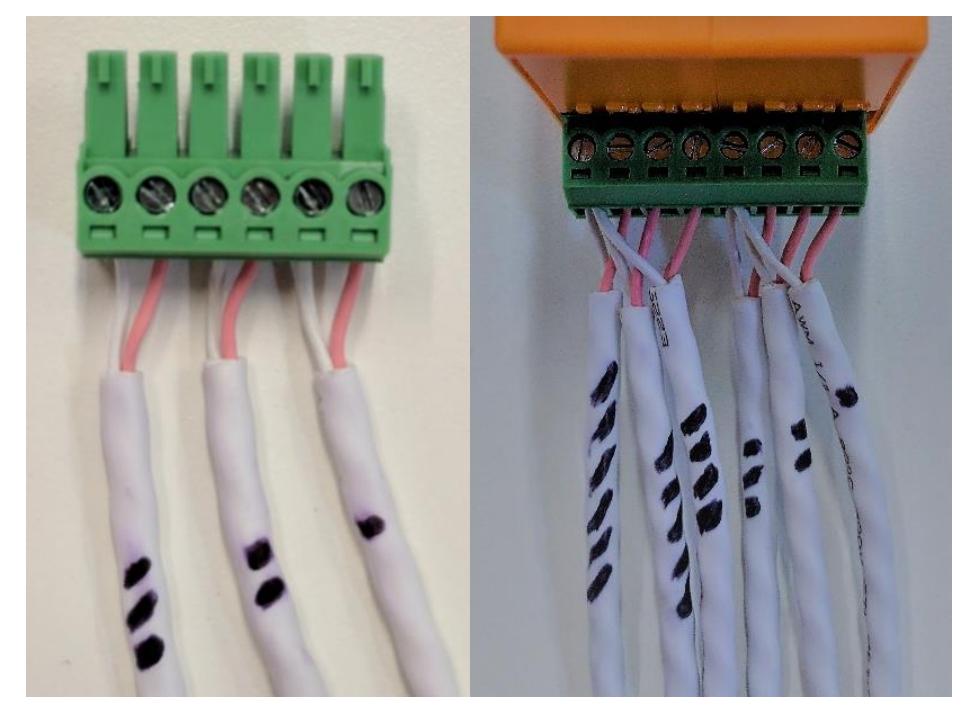

*Figure 8 CT Wiring and Labelling for SC-23 and KR-63*

<span id="page-19-1"></span>4. Clip the CTs around the cables intended for measurement. Take extra care to ensure you have a clear order in which you clip the CTs. For single phase solar on 3 phase consumption using the KR-63, the typical CT allocation is as follows:

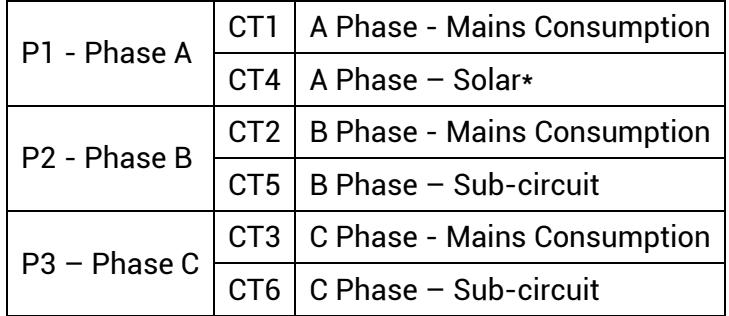

*\*This CT needs to match the phase that the Solar PV system is installed on. In the set up above, the Solar PV system is installed on the Phase A.*

5. Please ensure the CTs are closed tight and the  $K \rightarrow L$  is facing the right way. Please refer to th[e Wiring Diagram](#page-43-0) or the correct CT orientation.

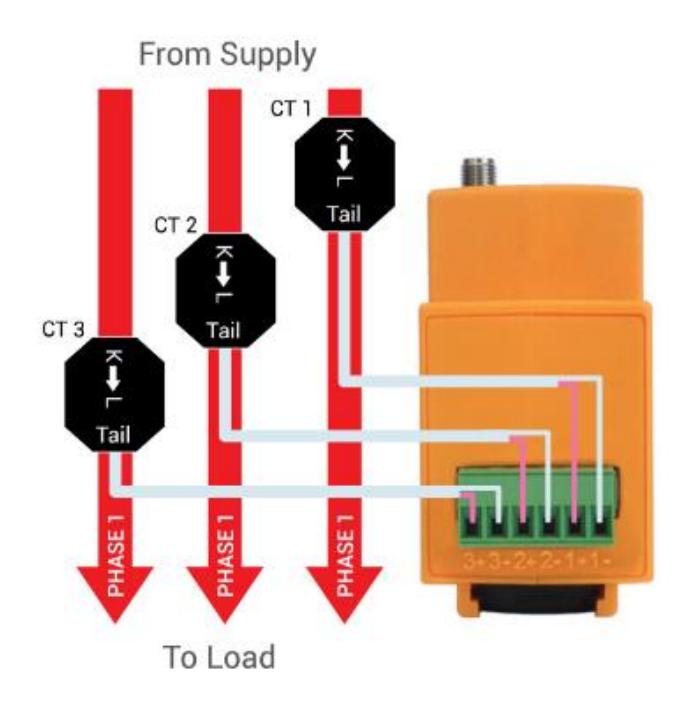

*Figure 9 Example of CT orientation for SC-23*

6. Making note of the CT allocation is crucial for the registration and commissioning process.

#### **Tips for Installing CTs Safely and Successfully**

Here are some tips and things to look out for when installing CTs on the Solar Analytic Smart Monitor

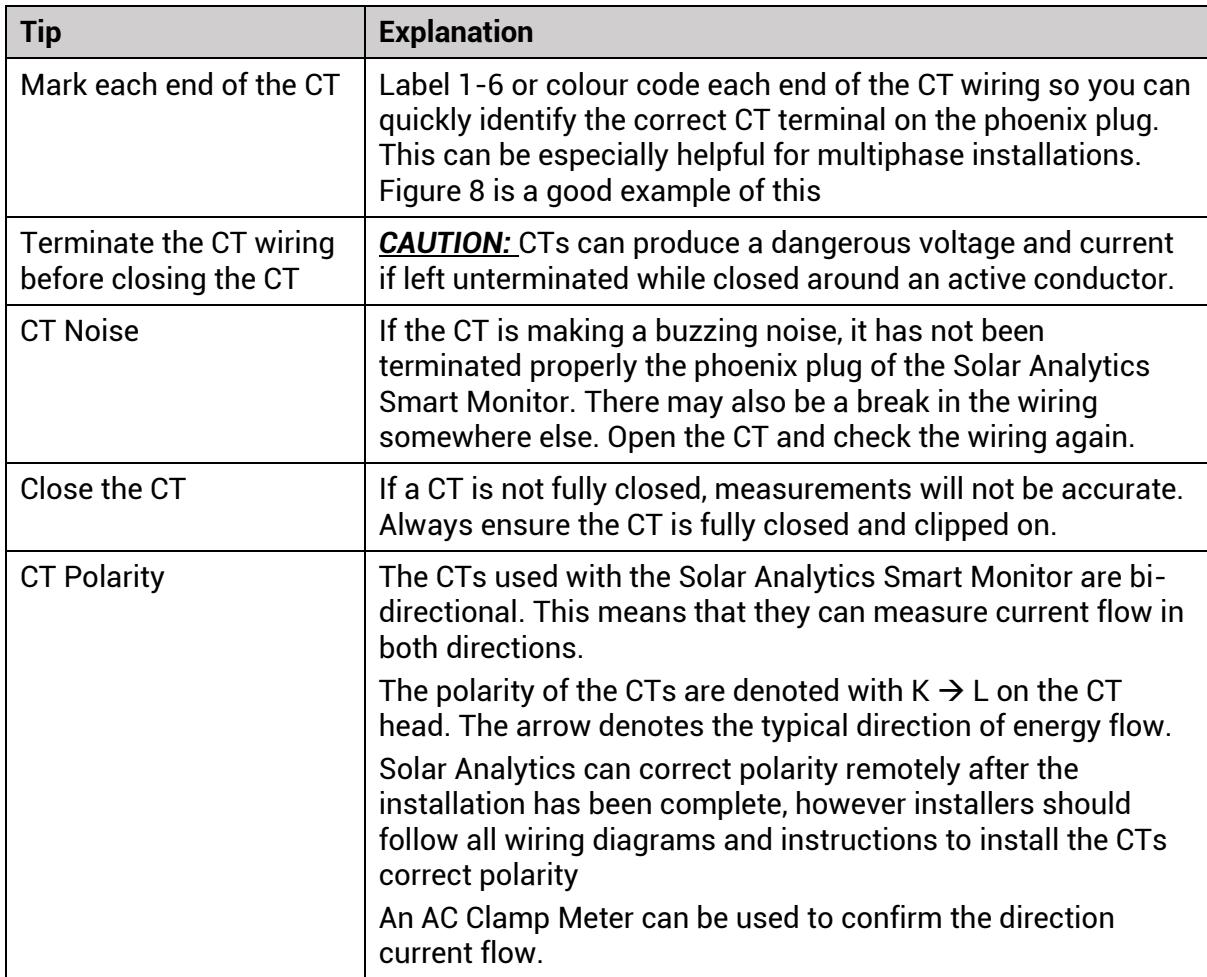

## <span id="page-21-0"></span>**7.5 Installation Check**

When the installation is complete, close the board and power on the device. The lights on the device should all illuminate – the light indicator patterns are described [5.1](#page-10-1) [LED Light](#page-10-1)  [Indicators.](#page-10-1) Once all 3 lights are solid, the KR-63 is successfully communicating with Solar Analytics. To check the feed of each of the channels, you can proceed to the Solar Analytics [Interactive Set-Up](https://my.solaranalytics.com/3gsetup/welcome/) at my.solaranalytics.com.au/3gsetup

Here you will be able to access some additional wiring diagrams for your reference. More importantly, you will be able to view a live feed of (updated every 30s) of the CT measurements to ensure you have the right information captured.

## <span id="page-22-0"></span>**8 Registration**

Solar Analytics provides a web-based dashboard that is accessible to both the system owner and solar reseller. Once the physical installation of the Solar Analytics monitoring hardware is complete, the hardware will need to be registered and commissioned to activate the full set of features of the Solar Analytics monitoring.

This section will outline the steps and information required to complete the registration process of the Solar Analytics monitoring hardware.

You will need a Solar Analytics login to access the Fleet Dashboard. On the Fleet Dashboard you will have access to multiple features that will help you manage and navigate all of your Solar Analytics customers. For this section, the following features will be discussed:

- Add New Site
- Pending Sites

**PRO TIP:** If you are contracting for a Solar Retailer/Reseller, this registration process should be completed by the Solar Retailer/Reseller. Unless you have been provided specific instructions to complete the registration of the Solar Analytics Monitoring, you can disregard this section.

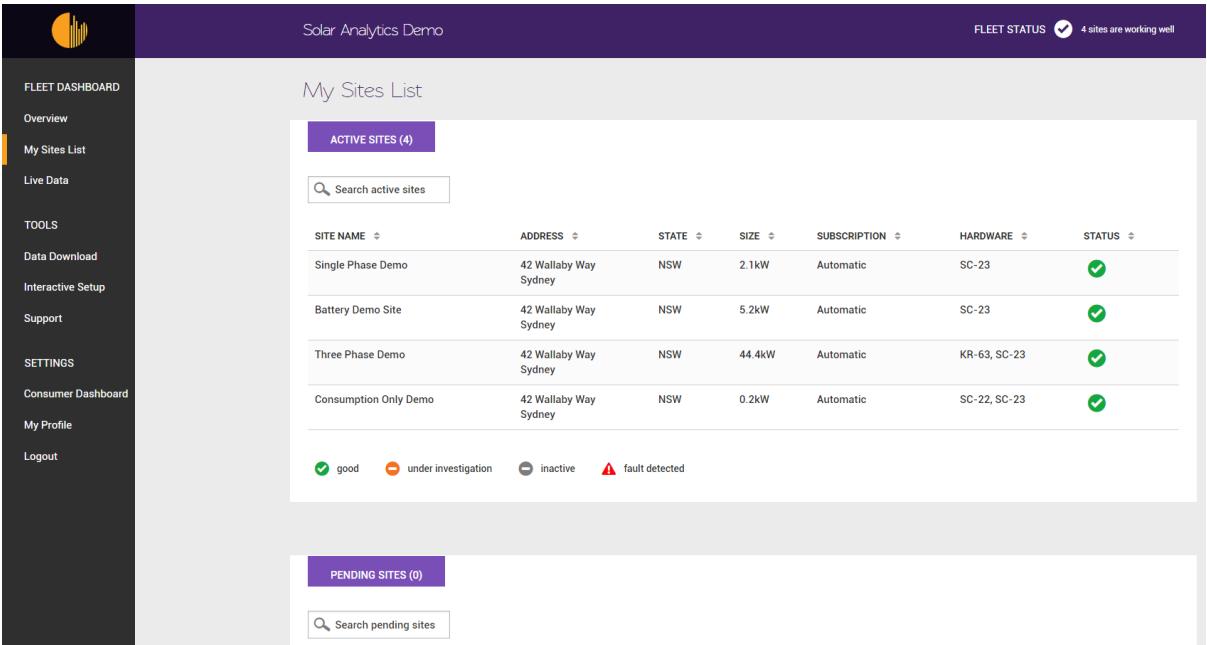

## *Figure 10 Fleet Dashboard Preview*

#### <span id="page-23-0"></span>**8.1 Add New Site**

Once you have logged into your Solar Analytics portal, go to My Sites List. Here you will see a view like the [Figure 11](#page-23-1) below.

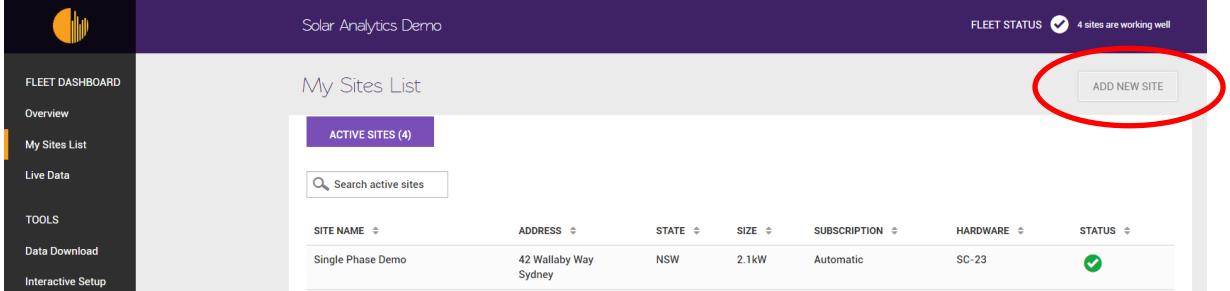

*Figure 11 Add New Site Button*

<span id="page-23-1"></span>To begin the Site Registration process, click on "Add New Site" (circled red above). This will take you to the start of the Site Registration process where you can begin to enter the customer's information.

#### <span id="page-23-3"></span>**8.1.1 Customers Details**

This is the first page where you will have to key in some customer specific information. The [Figure 12](#page-23-2) below is what you should expect.

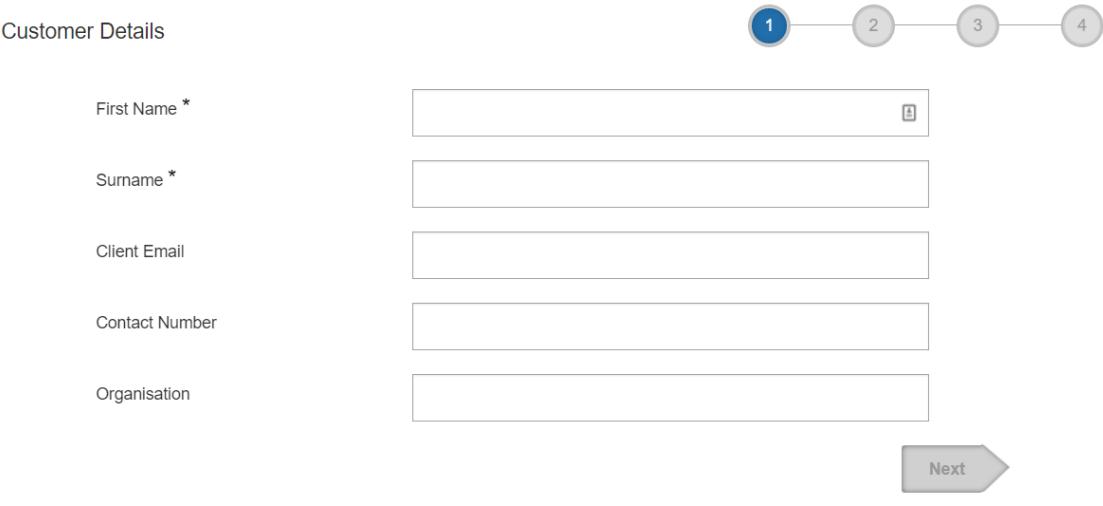

*Figure 12 Customer Details page in Registration*

<span id="page-23-2"></span>This table outlines the various fields and a brief description.

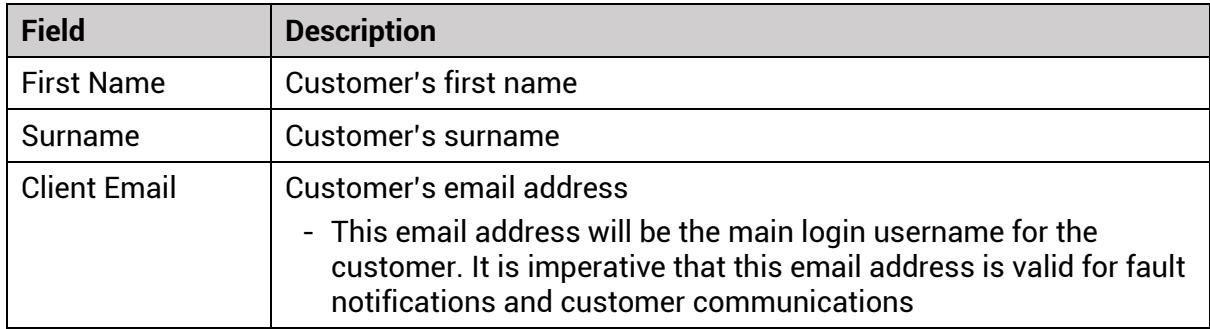

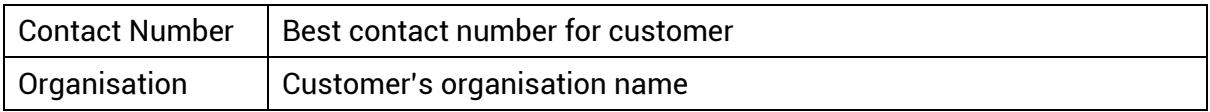

## **8.1.2 Site Details**

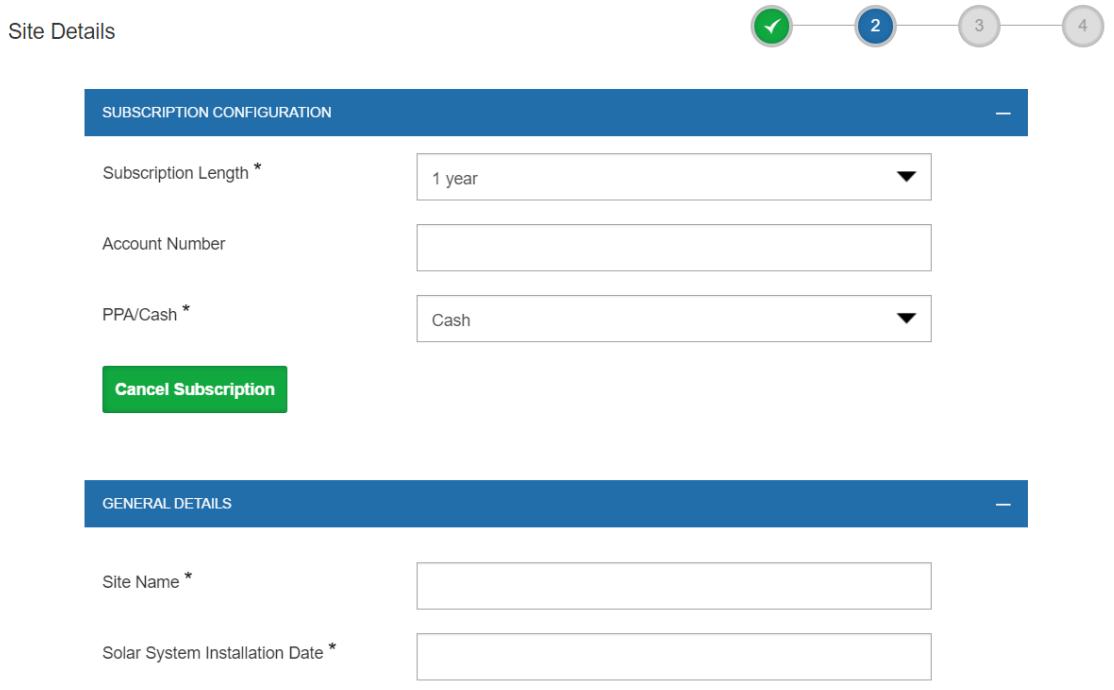

## *Figure 13 Site Details page in Registration*

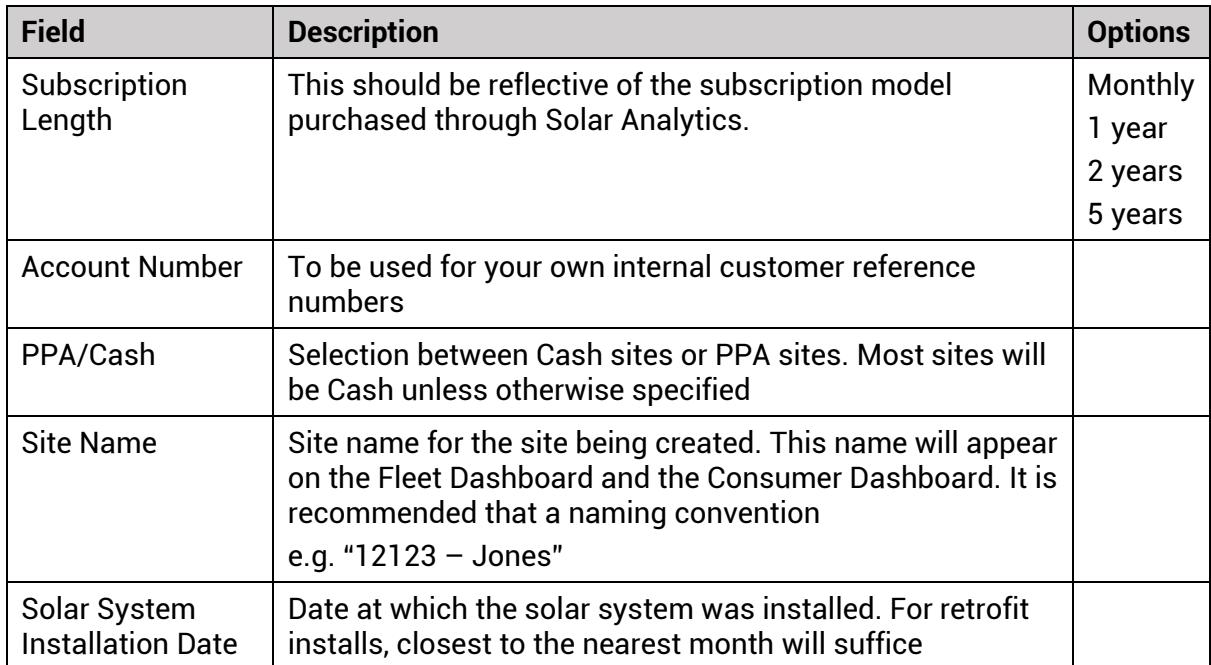

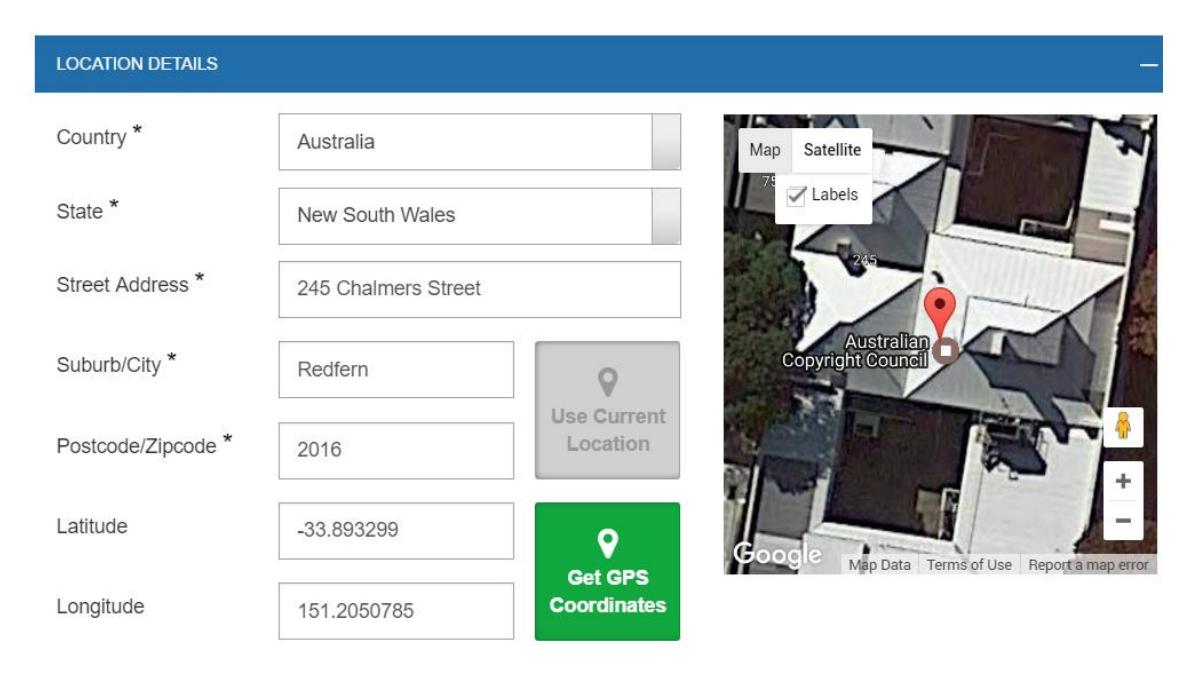

## *Figure 14 Location Details*

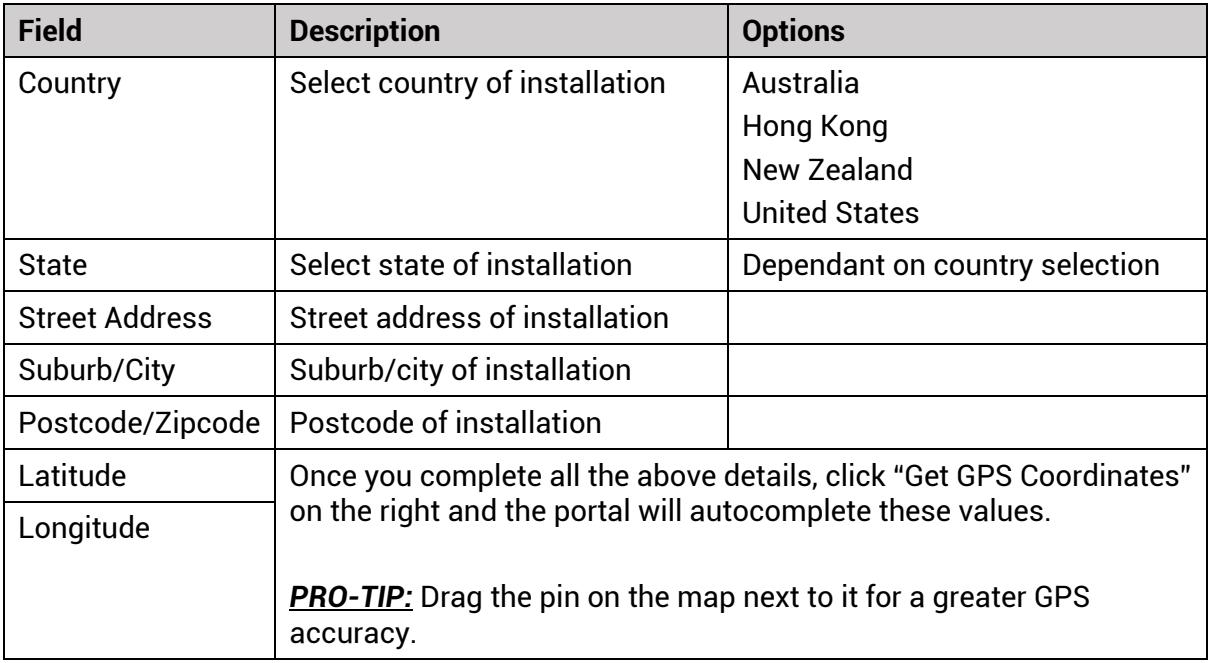

#### **INSTALLER INFORMATION (OPTIONAL) ®**

This section for "Installer Information" is entire optional and is pretty self-explanatory.

#### **8.1.3 Solar System Details**

This section collects details of the specific solar PV system installed. This information is crucial for Solar Analytics to accurately calculate the expected system production. We use the information here in algorithms to correctly determine the expected system production at any given time.

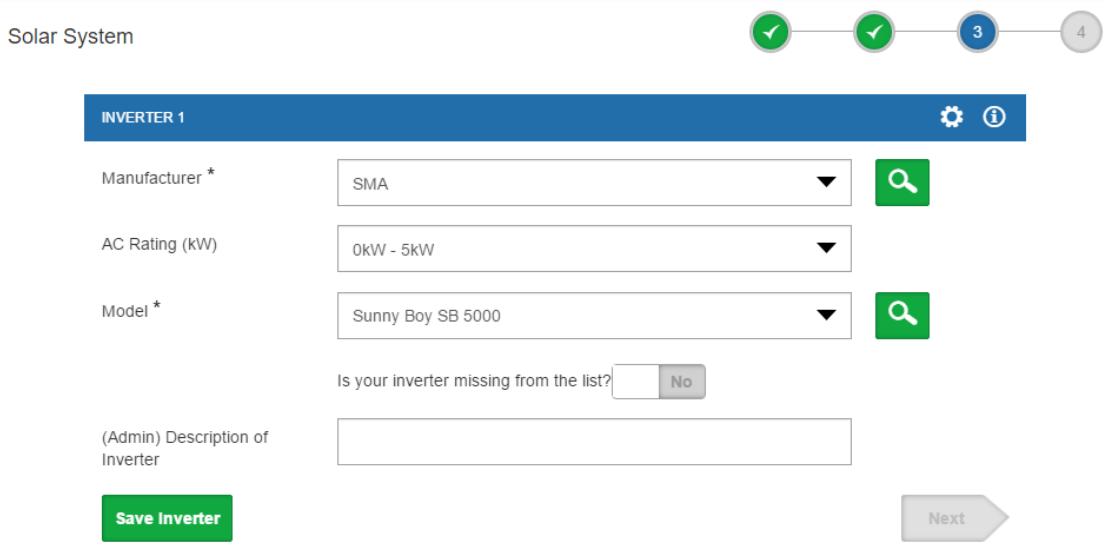

#### *Figure 15 Inverter Details*

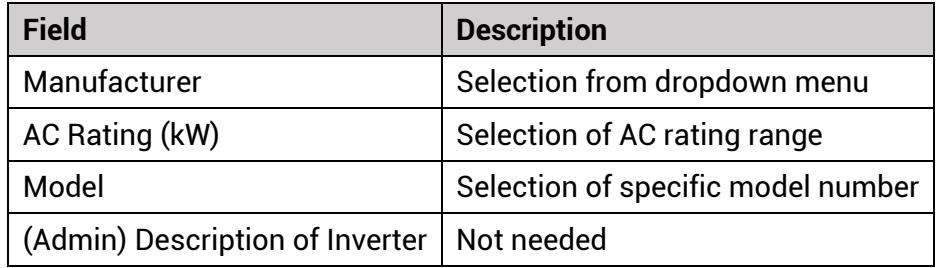

#### **Is your inverter missing from the list?**

If the inverter installed is missing from the list provided, select "YES" and enter in the inverter details as instructed. This will flag a support request with Solar Analytics support to enter the manufacturer's details and data sheet information into the Solar Analytics database.

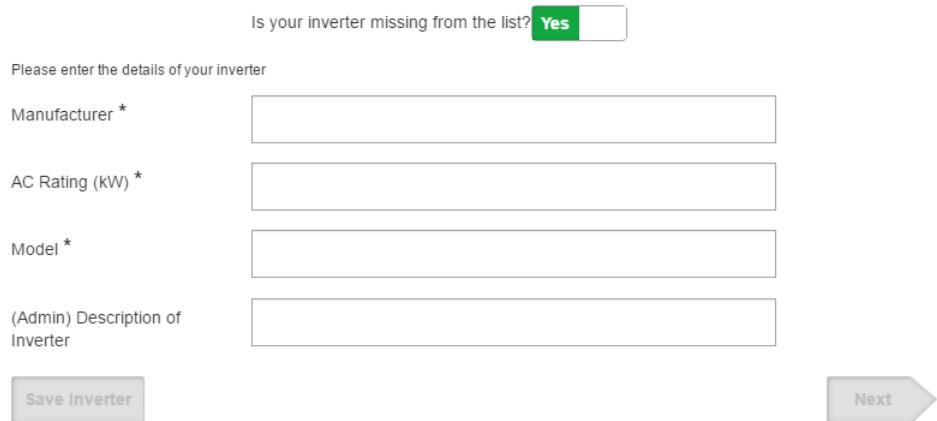

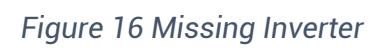

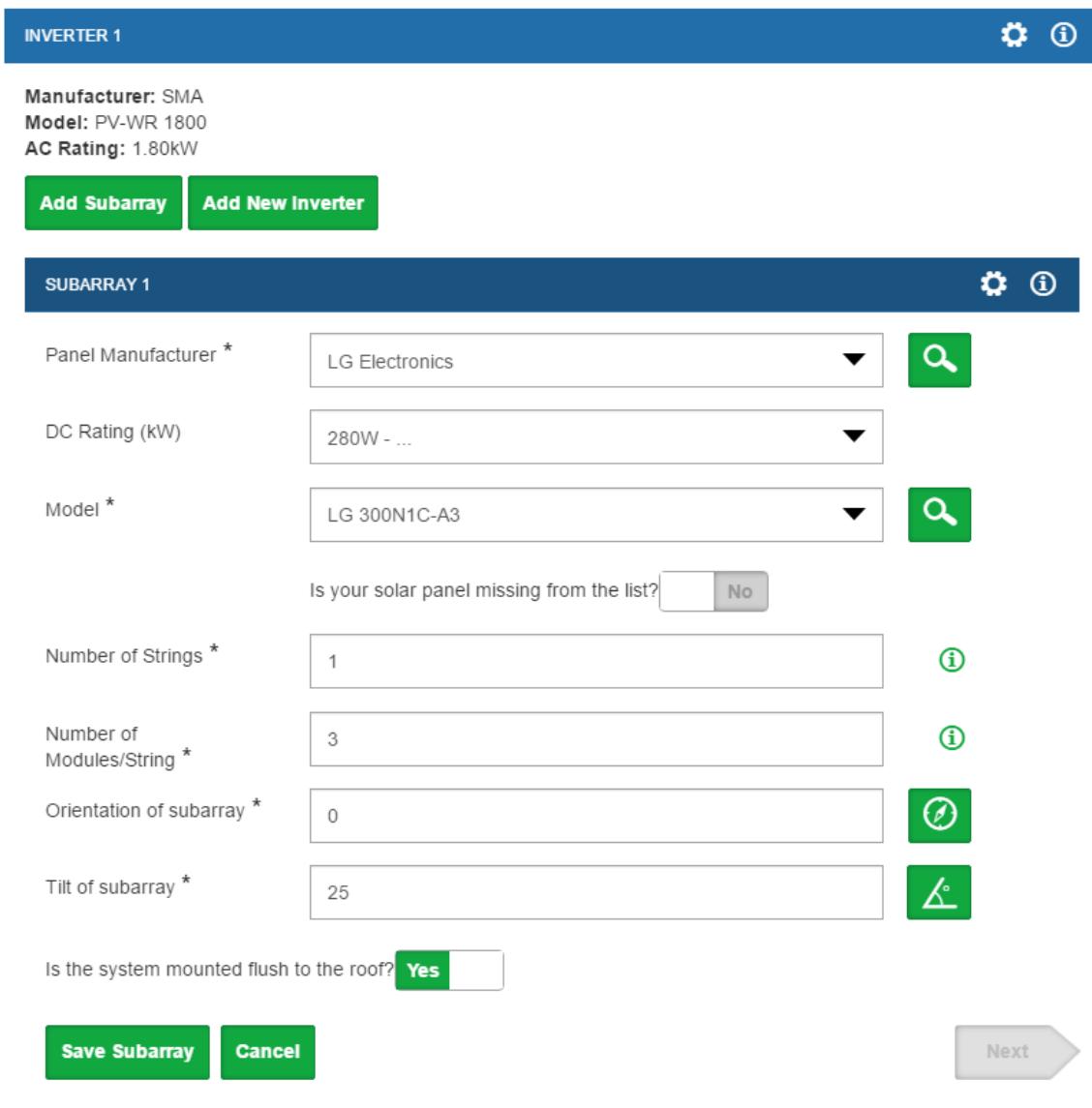

*Figure 17 Subarray Details*

#### **Is your solar panel missing from the list?**

Like the inverter input, if the solar panel manufacturer and model is missing from the list, key in the details manually and Solar Analytics support will have it added to the database.

**PRO-TIP:** Click the gear wheel on any inverter/subarray to edit/duplicate/delete the inverters.

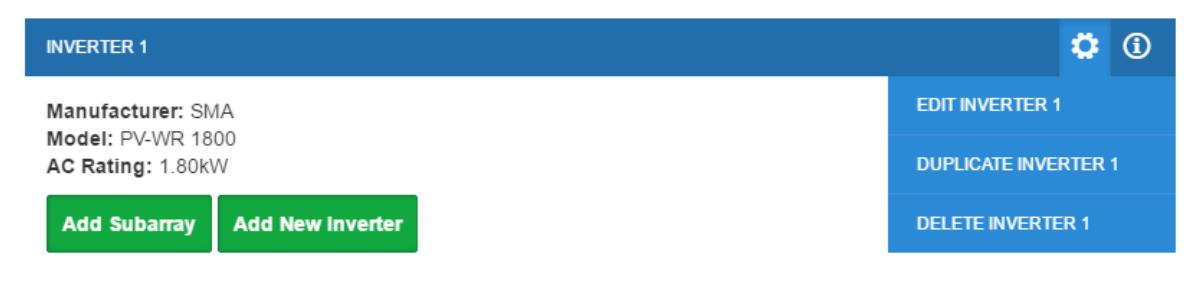

*Figure 18 Edit/Duplicate/Delete Inverters*

Subarray details are to be added per inverter. A Subarray is a group of modules which have identical tilt and orientation and are connected to a single MPPT input. A Subarray may consist of one or more identical Strings connected in parallel.

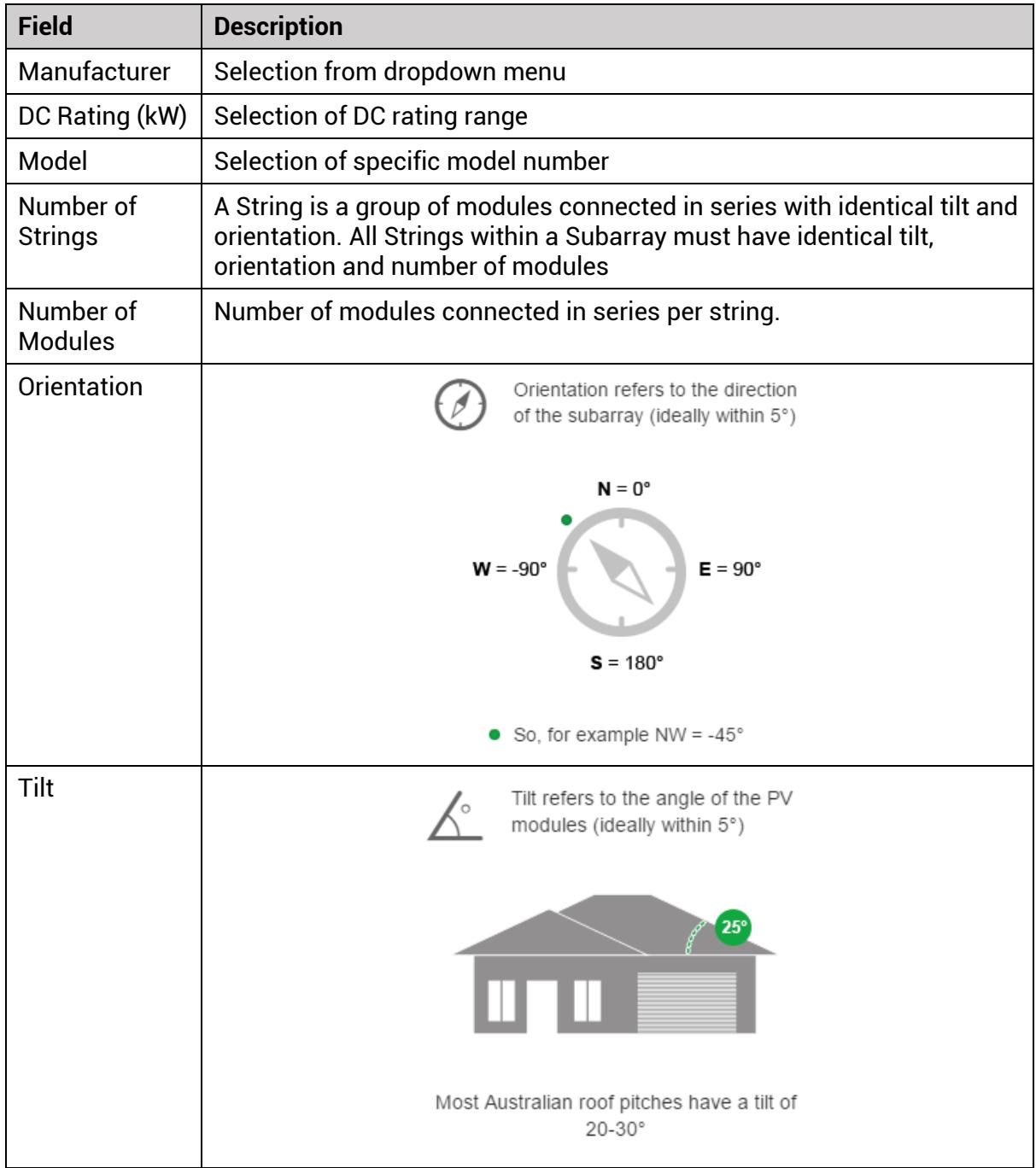

#### **8.1.4 Confirmation Warnings**

When Step 3 is completed, the user will likely be prompted with a few confirmation warnings to ensure that the details are input correctly. These are merely fail safe checks to ensure the PV system information included is correct. Click through Yes for all these warnings to proceed.

## <span id="page-30-0"></span>**8.2 Pending Sites**

Pending Sites is a feature available on My Sites List on the Fleet Dashboard. Whenever a new site registration is started, you can access the saved registration profile from this list.

The Pending Sites list will contain all the pre-registered sites waiting to be commissioned.

**PRO TIP:** Site registration can begin at any time during the install process. You can preregister a site before the installer goes on site to install the system. You can revisit and complete the installation details at any point by accessing the Pending Sites list.

|                                                  | Solar Analytics Demo                      |                          |                         |                  |                        | FLEET STATUS 4 sites are working well |                 |
|--------------------------------------------------|-------------------------------------------|--------------------------|-------------------------|------------------|------------------------|---------------------------------------|-----------------|
| <b>FLEET DASHBOARD</b>                           | My Sites List                             |                          |                         |                  |                        |                                       |                 |
| Overview<br><b>My Sites List</b>                 | <b>ACTIVE SITES (4)</b>                   |                          |                         |                  |                        |                                       |                 |
| <b>Live Data</b>                                 | Q Search active sites                     |                          |                         |                  |                        |                                       |                 |
| <b>TOOLS</b>                                     | SITE NAME $\hat{=}$                       | ADDRESS ≑                | STATE $\hat{=}$         | $SIZE$ $\hat{=}$ | SUBSCRIPTION $\hat{z}$ | HARDWARE $\hat{=}$                    | STATUS $\doteq$ |
| <b>Data Download</b><br><b>Interactive Setup</b> | <b>Single Phase Demo</b>                  | 42 Wallaby Way<br>Sydney | <b>NSW</b>              | 2.1kW            | Automatic              | $SC-23$                               | ◙               |
| <b>Support</b>                                   | <b>Battery Demo Site</b>                  | 42 Wallaby Way<br>Sydney | <b>NSW</b>              | 5.2kW            | Automatic              | $SC-23$                               | ◙               |
| <b>SETTINGS</b>                                  | <b>Three Phase Demo</b>                   | 42 Wallaby Way<br>Sydney | <b>NSW</b>              | 44.4kW           | Automatic              | KR-63, SC-23                          | ◙               |
| <b>Consumer Dashboard</b><br><b>My Profile</b>   | <b>Consumption Only Demo</b>              | 42 Wallaby Way<br>Sydney | <b>NSW</b>              | 0.2kW            | Automatic              | SC-22, SC-23                          | ◙               |
| Logout                                           | <b>O</b> good<br>Δ<br>under investigation | $\bullet$ inactive       | <b>A</b> fault detected |                  |                        |                                       |                 |
|                                                  |                                           |                          |                         |                  |                        |                                       |                 |
|                                                  | <b>PENDING SITES (0)</b>                  |                          |                         |                  |                        |                                       |                 |
|                                                  | Q. Search pending sites                   |                          |                         |                  |                        |                                       |                 |

*Figure 19 Pending Sites list on Fleet Dashboard*

## <span id="page-30-1"></span>**8.3 Bulk Site Registration – Uploading CSV**

**BETA:** For bulk site registration (more than 10 at a time), Solar Analytics are currently working on a feature to bulk upload these site details. To access this feature, please contact Solar Analytics Support at support@solaranalyitcs.com.au

## <span id="page-31-0"></span>**9 Commissioning**

This is the final stage of the registration process where the Solar Monitoring hardware can be attached to the site registered.

*PRO-TIP:* This step should only be started once the device has been installed and is communicating with Solar Analytics.

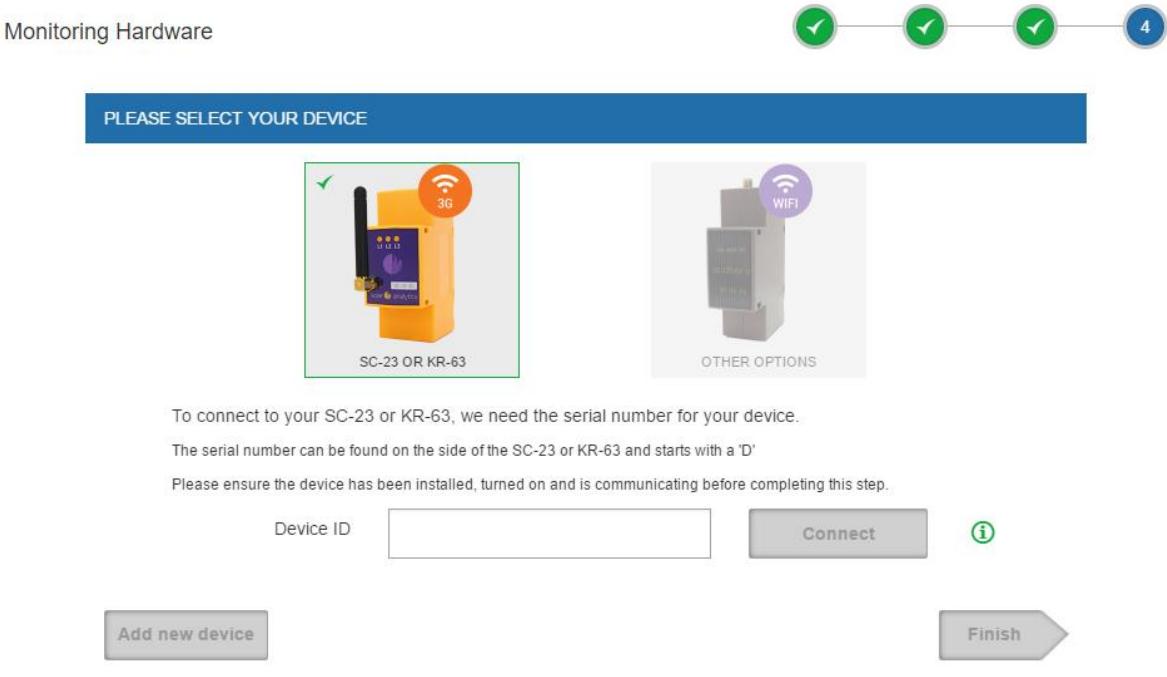

*Figure 20 Hardware Selection in Registration Page*

#### <span id="page-32-0"></span>**9.1 Device Serial Number**

Once hardware type is selected, type in the serial number for the Solar Analytics device. All serial numbers are 14 digits long and start with D7042 XXXX XXXX. Examples below:

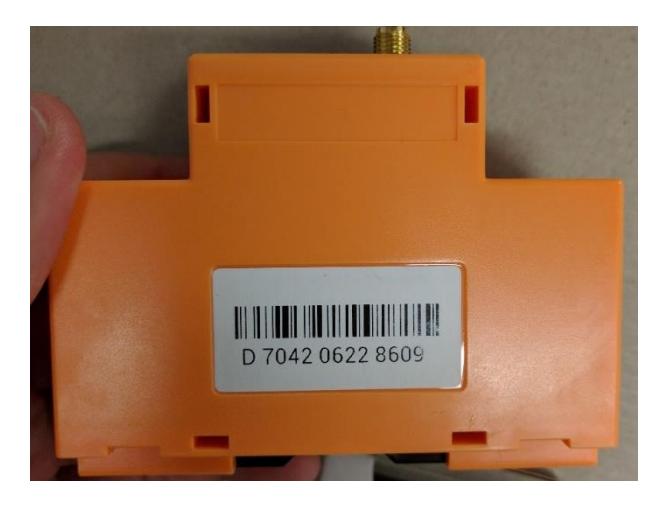

*Figure 21 Barcode and Serial Number of Device*

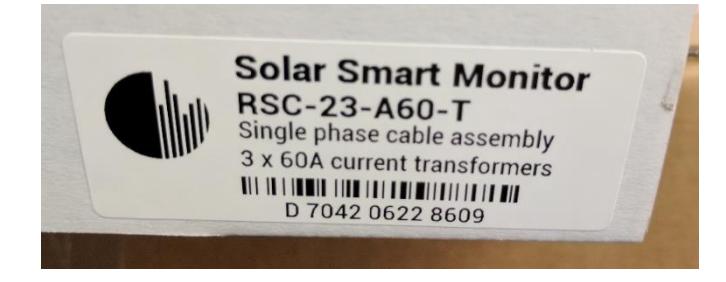

*Figure 22 Barcode and Serial Number of Device on Packaging Box*

Once the serial number is keyed in correctly, press connect. If the device is online, the portal will automatically detect if it as 3CT or 6CT monitoring device. When the device is successfully detected by the portal, a prompt like this should appear.

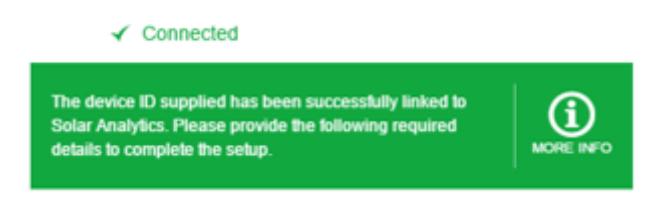

*Figure 23 Device Connected Successfully*

## <span id="page-33-0"></span>**9.2 Assigning Circuits to Current Transformers**

From here, the user will be presented with options to select and assigning monitoring circuits to each channel.

- *PRO-TIP:* This is where the taking note of the CT assignment during the installation stage is important. This is crucial for the Solar Analytics Dashboard to display the correct solar and consumption values

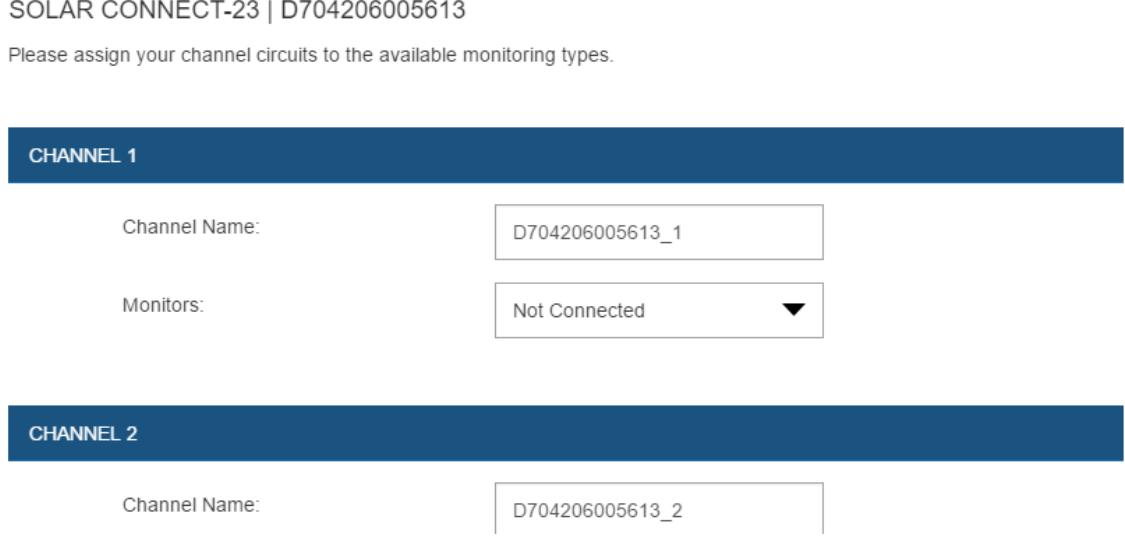

*Figure 24 Assigning Channels to Monitoring Device*

These are the types of inputs the available from a drop down menu:

- 1. Not monitoring (Default)
- 2. PV Site
- 3. PV Site Net
- 4. AC Load
- 5. AC Load Net
- 6. Other Subcircuit

If Other Subcircuit is selected, the user should be prompted to select the type of subcircuit from the following options:

- 1. Battery Storage
- 2. Electric Hot Water
- 3. Solar Hot Water
- 4. Pool
- 5. Stove
- 6. Lighting
- 7. Air Conditioner
- 8. Other

Once all circuits are appropriately assigned, click "Save Device Settings".

**Save device settings** 

## <span id="page-34-0"></span>**9.3 Additional Devices**

If there are multiple devices installed at site, there is an option to "Add New Device".

Add new device

#### <span id="page-34-1"></span>**9.4 Final Step**

Once all the devices have been added, the site registration is complete. Click the "Finish" button to commission the site.

This step will trigger a welcome email to be sent to the customer email input in [8.1.1](#page-23-3) [Customers Details.](#page-23-3) This email will prompt the user to access the Solar Analytics Dashboard to set up their account.

## <span id="page-35-0"></span>**10 Fleet Dashboard**

[Figure 25](#page-35-1) is an overview of the Fleet Dashboard. As a Fleet user, you will have access to this and all the features included in this. For more detail and walkthroughs on the Fleet Dashboard, refer to the Solar Analytics Support Page.

| Man                                              | FLEET STATUS 4 sites are working well<br>Solar Analytics Demo |                             |                |                 |                       |                    |                 |
|--------------------------------------------------|---------------------------------------------------------------|-----------------------------|----------------|-----------------|-----------------------|--------------------|-----------------|
| <b>FLEET DASHBOARD</b><br>Overview               | My Sites List                                                 |                             |                |                 |                       |                    |                 |
| <b>My Sites List</b>                             | <b>ACTIVE SITES (4)</b>                                       |                             |                |                 |                       |                    |                 |
| <b>Live Data</b>                                 | Q Search active sites                                         |                             |                |                 |                       |                    |                 |
| <b>TOOLS</b>                                     | SITE NAME $\hat{=}$                                           | <b>ADDRESS ≑</b>            | STATE $\doteq$ | $SIZE$ $\oplus$ | SUBSCRIPTION $\doteq$ | HARDWARE $\hat{=}$ | STATUS $\doteq$ |
| <b>Data Download</b><br><b>Interactive Setup</b> | <b>Single Phase Demo</b>                                      | 42 Wallaby Way<br>Sydney    | <b>NSW</b>     | 2.1kW           | Automatic             | $SC-23$            | ◙               |
| <b>Support</b>                                   | <b>Battery Demo Site</b>                                      | 42 Wallaby Way<br>Sydney    | <b>NSW</b>     | 5.2kW           | Automatic             | $SC-23$            | ◙               |
| <b>SETTINGS</b>                                  | <b>Three Phase Demo</b>                                       | 42 Wallaby Way<br>Sydney    | <b>NSW</b>     | 44.4kW          | Automatic             | KR-63, SC-23       | ◙               |
| <b>Consumer Dashboard</b><br><b>My Profile</b>   | <b>Consumption Only Demo</b>                                  | 42 Wallaby Way<br>Sydney    | <b>NSW</b>     | 0.2kW           | Automatic             | SC-22, SC-23       | ◙               |
| Logout                                           | <b>O</b> good<br>under investigation                          | nactive<br>A fault detected |                |                 |                       |                    |                 |
|                                                  |                                                               |                             |                |                 |                       |                    |                 |
|                                                  | <b>PENDING SITES (0)</b>                                      |                             |                |                 |                       |                    |                 |
|                                                  | Q Search pending sites                                        |                             |                |                 |                       |                    |                 |

<span id="page-35-1"></span>*Figure 25 Fleet Dashboard*

## <span id="page-36-0"></span>**11 Appendix**

## <span id="page-36-1"></span>**11.1 Current Transformer (CT) Selection Guide**

The Solar Analytics Solar Connect 22, 23 and 22W currently supports 4 different CTs. These are listed in the table below. If you require custom CT sizing please contact Solar Analytics directly.

To make your CT selection, please have the following information handy, the maximum current flowing through the cable you want to measure and the diameter of the cable, including the insulation. For additional technical information, please see Appendix attached.

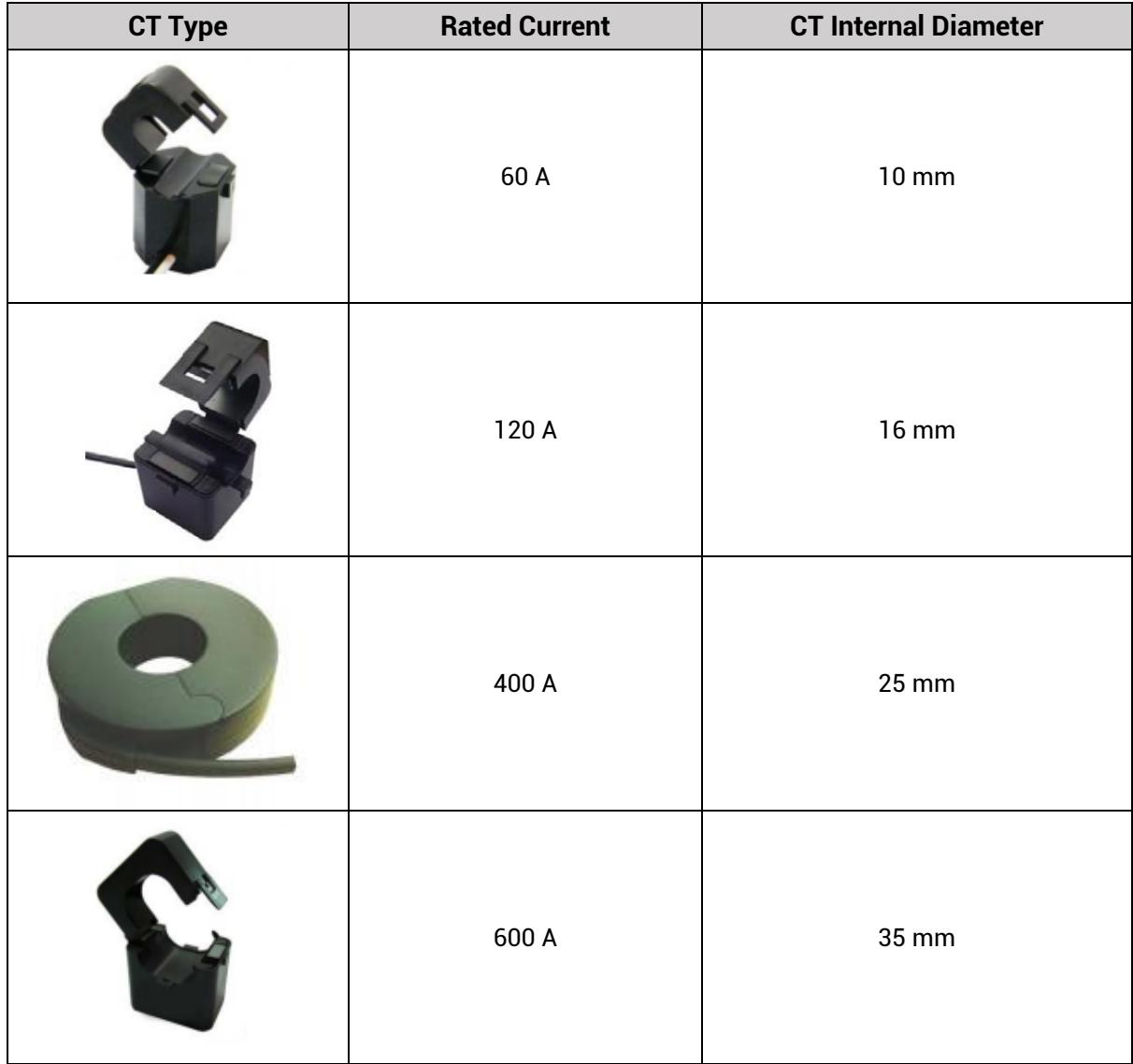

## **60A Current Transformer**

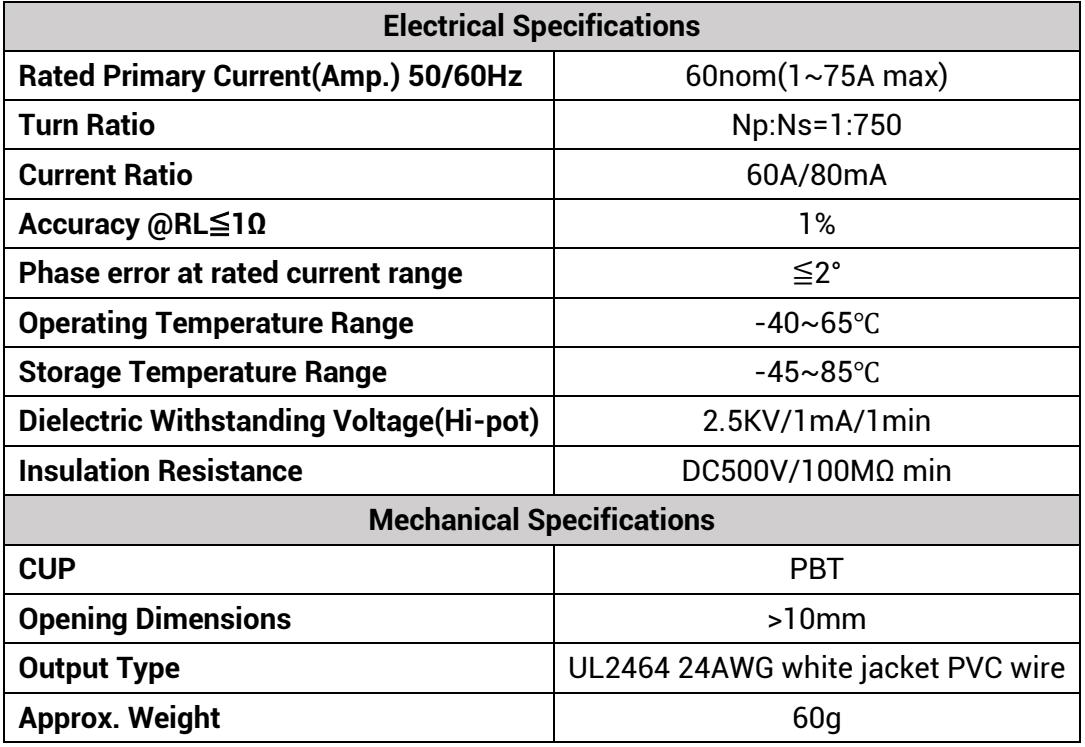

## **120A Current Transformer**

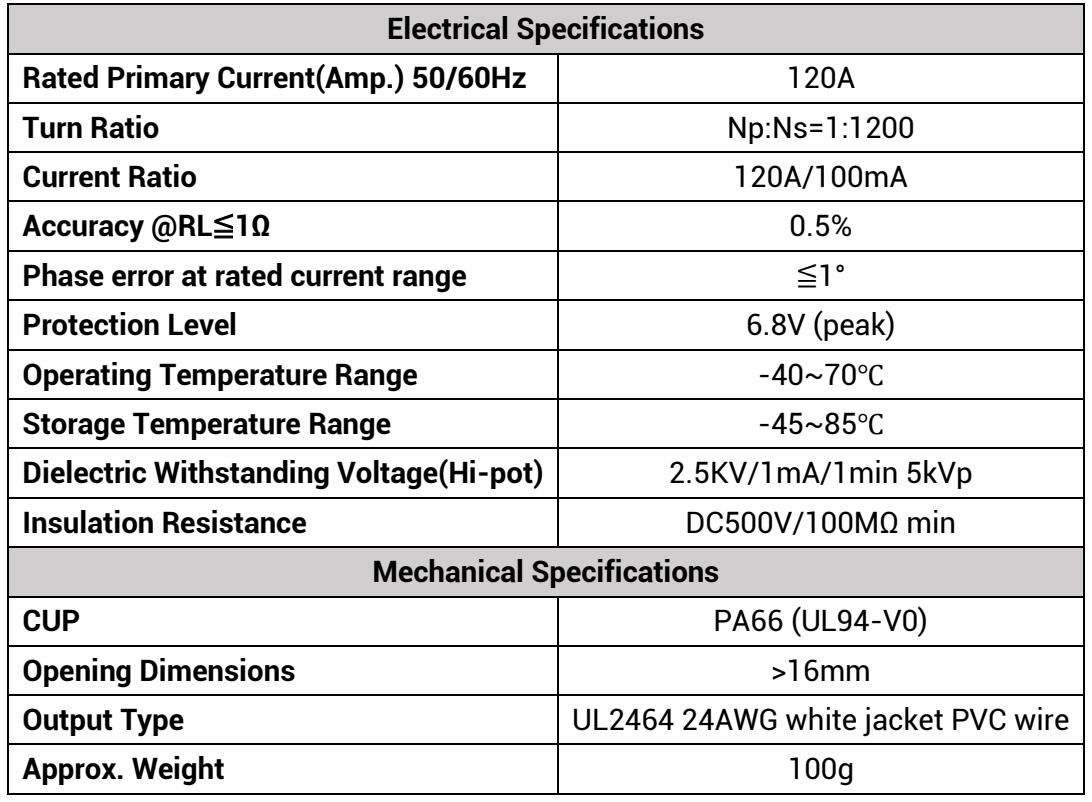

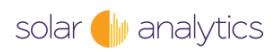

#### **400A Current Transformer**

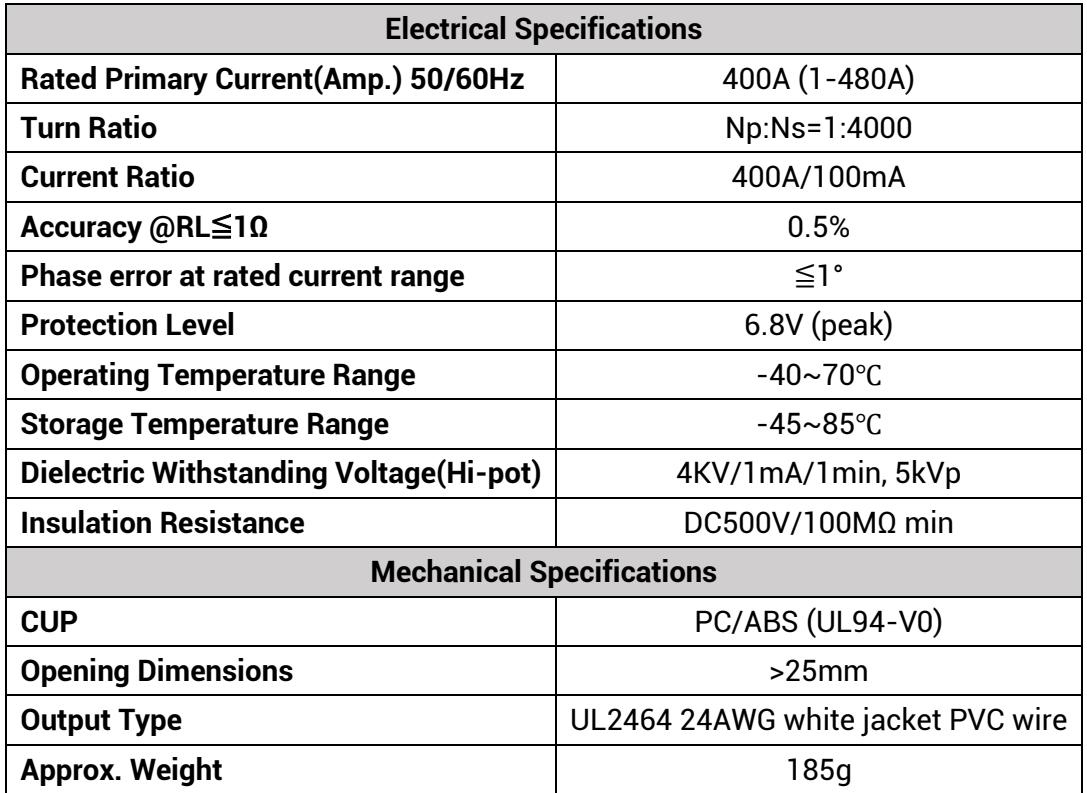

## **600A Current Transformer**

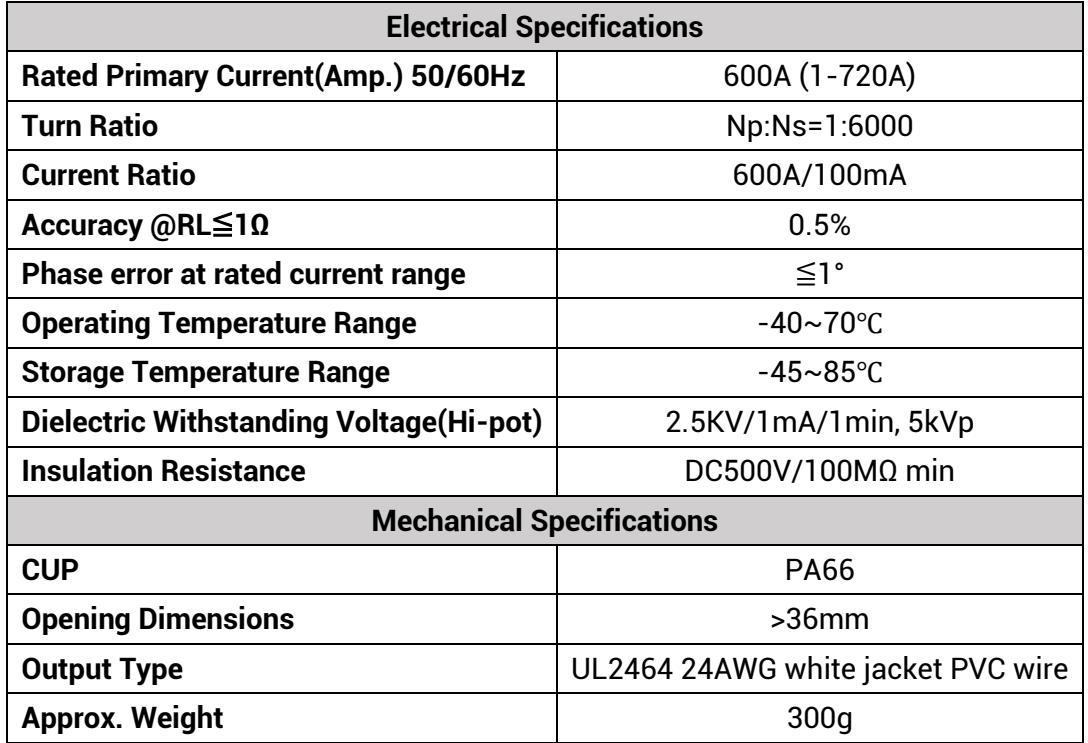

#### <span id="page-39-0"></span>11.2 Data Sheets

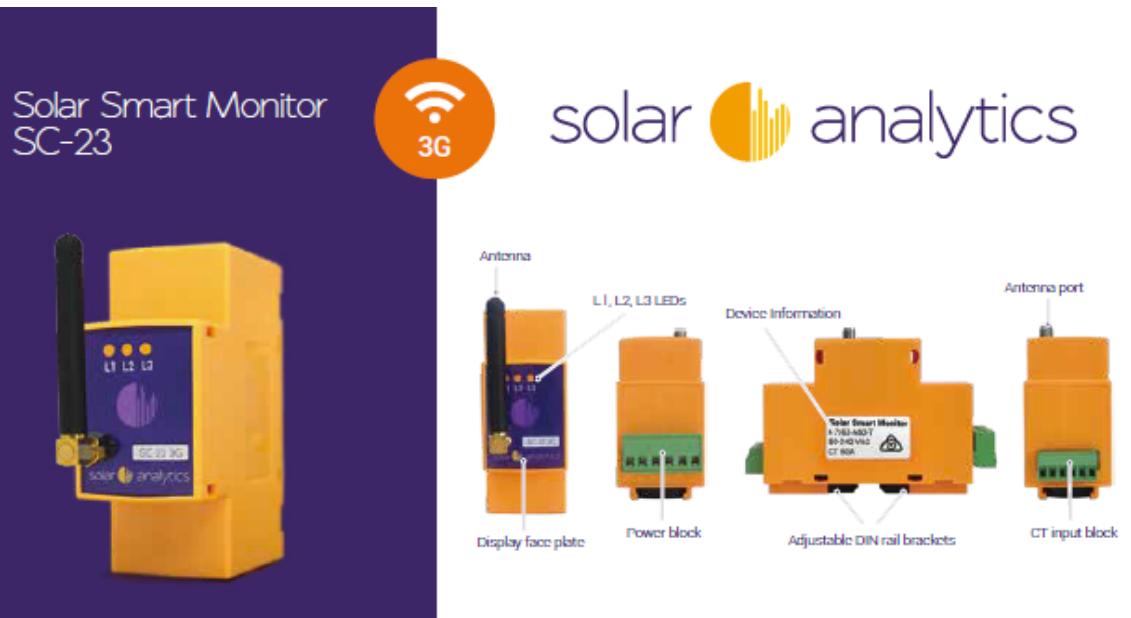

#### Features

- ← Complete installation in less than  $15 \text{ min}$
- $\checkmark$  5 second to 5 minute measurement and reporting on each of three circuits
- ← 1% Revenue Grade Accuracy
- $\checkmark$  5 year warranty
- √ Small 28mm wide (2 pole) **DIN rail mount**
- $\checkmark$  Suitable for three phase or single phase
- ← Compatible with all solar PV systems and inverters
- ✔ Solar PV and/or AC load consumption data
- ↓ Uses Current Transformers (CTs) with a voltage reference
- ← Contains no components that require replacement (such as batteries)

## **Typical Configuration**

Single Phase Configuration:

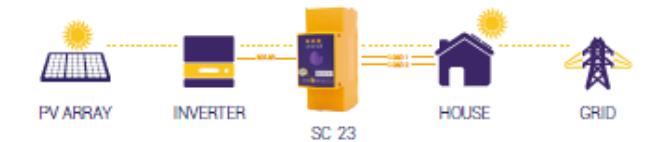

For a typical single phase application the SC-23 will monitor the solar PV plus two household circuits, e.g. hot water and total demand.

#### Three Phase Configuration:

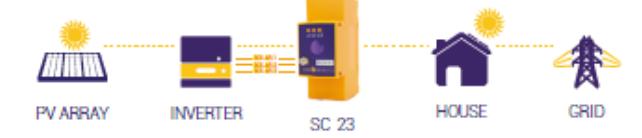

For a typical three phase application one SC-23 will monitor all three incoming phases of the solar PV system. Additional SC-23 devices can be installed to monitor additional 3 phase load circuits.

#### Installation

- · Plug and play installation
- . Install in less than 15 minutes
- Cornes with a pre-wired easy fit power block terminal (for 1 or 3 phase)
- · Easy line wiring diagrams provided with each kit
- . Online Interactive Set-Up quide available for each unique installation
- · Business hours live support available from Solar Analytics

solar wanalytics

## Hardware Specifications

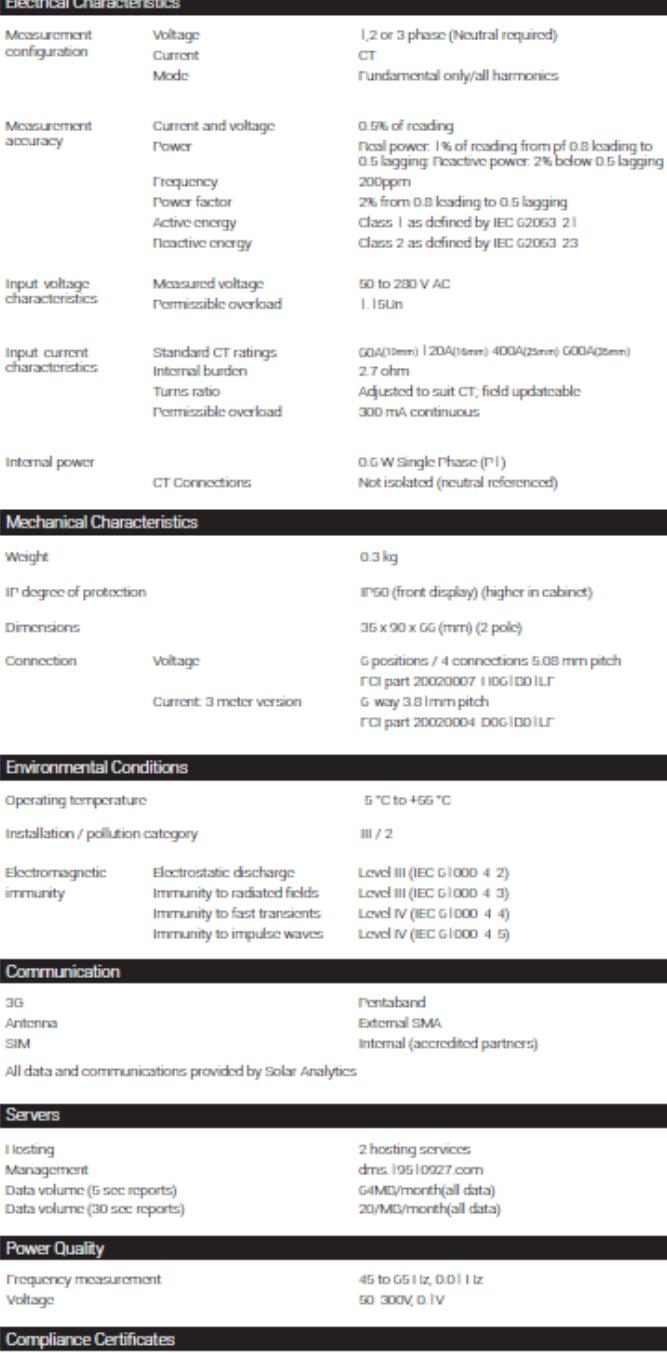

A TICK Safety Conducted Emissions **Radiated Spurious Emissions** 

E5258 -------<br>AS/NZG0950.1:2011<br>AS/NZS CISPR 22:2009 ClassB AS/NZS 4208:2008 +A1:2010 C 8.2 & 9.1

NOTE: All specifications are preliminary only and my be subject to change.

#### Dimensions

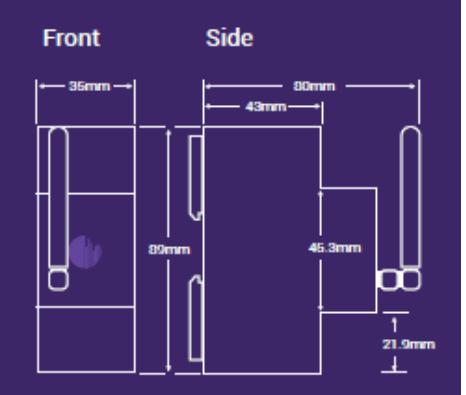

## **Current Transformers**

.<br>Must use provided current transformers (CTs).<br>Interchanging CTs requires Solar Analytics support

**SC-23 60A** Standard device.<br>Comes with 3 CT's, each<br>60A, 10mm diameter.

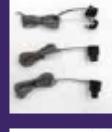

**SC-23 120A** Standard device.<br>Comes with 3 CT's, each<br>120A, 16mm diameter.

**SC-23 400A** For larger systems.<br>Comes with 3 CTs, each<br>400A, 25mm diameter.

**SC-23 600A** For larger systems.<br>Comes with 3 CTs, each<br>600A, 35mm diameter.

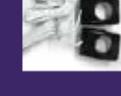

## **Installed Unit**

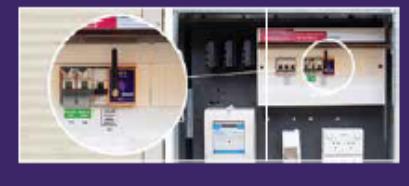

solar **I** analytics 1300 651 137 www.solaranalytics.com.au sales@solaranalytics.com.au

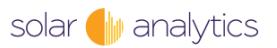

## Solar Smart Monitor<br>KR-63

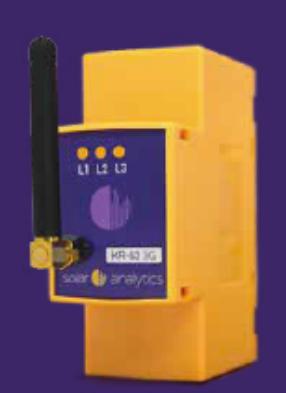

#### Features

- ← Complete installation in less than 15 min
- $\checkmark$  5 second to 5 minute measurement and reporting on each of six circuits
- ← 1% Revenue Grade Accuracy
- $\checkmark$  5 year warranty
- √ Small 28mm wide (2 pole) **DIN rail mount**
- ← Suitable for three phase or single phase
- ← Compatible with all solar PV systems and inverters
- ◆ Solar PV and/or AC load consumption data
- ← Uses Current Transformers (CTs) with a voltage reference
- ← Contains no components that require replacement (such as batteries)

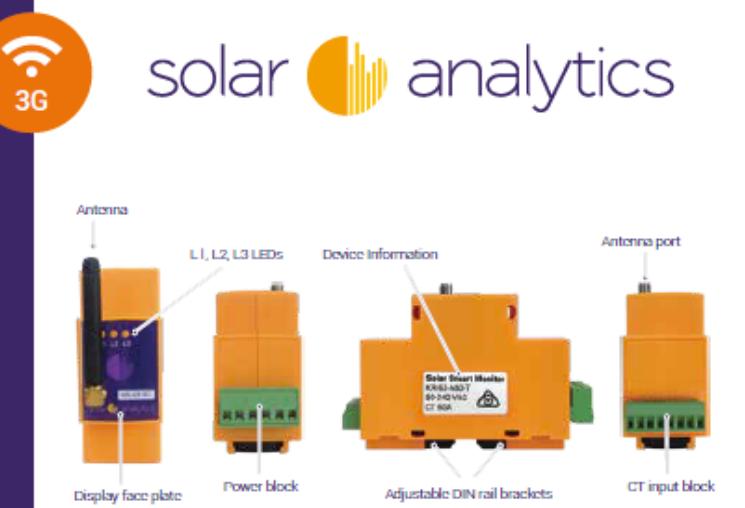

**Typical Configuration** 

Single Phase Configuration:

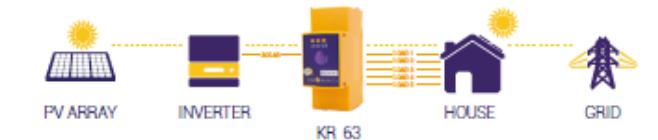

For a typical single phase application the KR-63 will monitor the solar PV plus five other circuits, e.g. whole site mains and four other household load circuits.

Three Phase Configuration:

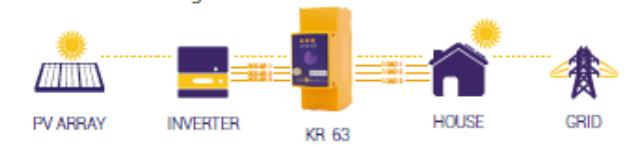

For a typical three phase application one KR-63 will monitor all three incoming phases of the solar PV system along with three remaining household load circuits.

#### Installation

- · Plug and play installation
- . Install in less than 15 minutes
- · Cornes with a pre-wired easy fit power block terminal (for 1 or 3 phase)
- · Easy line wiring diagrams provided with each kit
- . Online Interactive Set-Up quide available for each unique installation
- · Business hours live support available from Solar Analytics

solar wanalytics

## Hardware Specifications

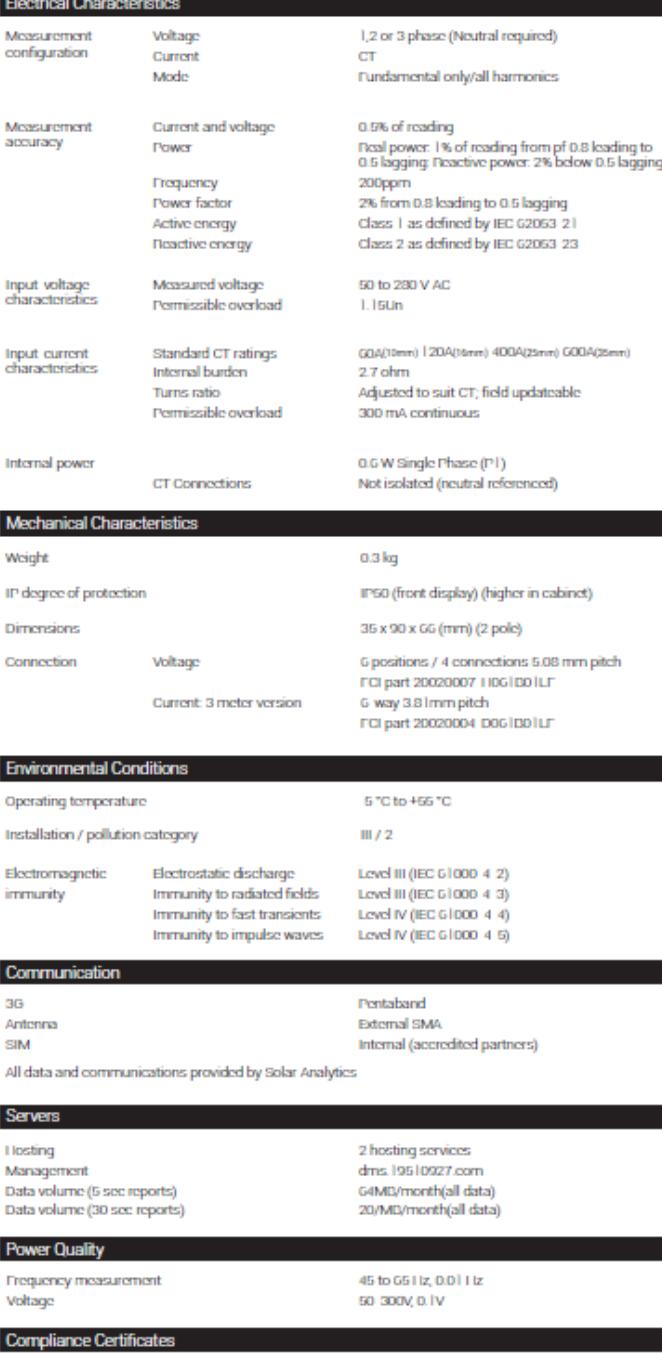

A TICK Safety Conducted Emissions **Radiated Spurious Emissions** 

E5258 -------<br>AS/NZG0950.1:2011<br>AS/NZS CISPR 22:2009 ClassB AS/NZS 4208:2008 +A1:2010 C 8.2 & 9.1

NOTE: All specifications are preliminary only and my be subject to change.

#### Dimensions

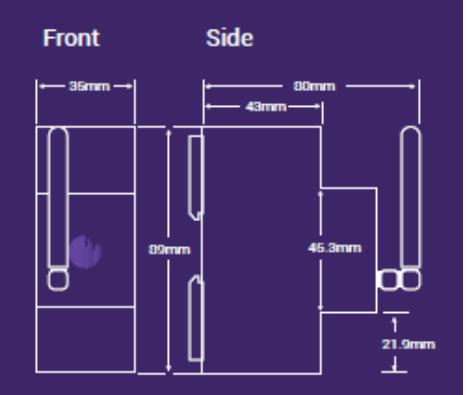

## **Current Transformers**

.<br>Must use provided current transformers (CTs).<br>Interchanging CTs requires Solar Analytics support

**KR-63 60A Standard device.** Comes with 6 CT's, each<br>60A, 10mm diameter.

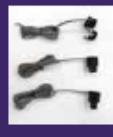

**KR-63 120A** Standard device.<br>Comes with 6 CT's, each<br>120A, 16mm diameter.

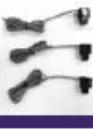

KR-63 400A For larger systems.<br>Comes with 6 CTs, each<br>400A, 25mm diameter.

KR-63 600A For larger systems.<br>Comes with 6 CTs, each<br>600A, 35mm diameter.

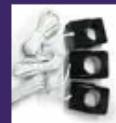

#### **Installed Unit**

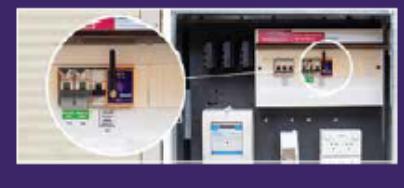

solar **I** analytics 1300 651 137 www.solaranalytics.com.au sales@solaranalytics.com.au

## <span id="page-43-0"></span>**11.3 Wiring Diagram**

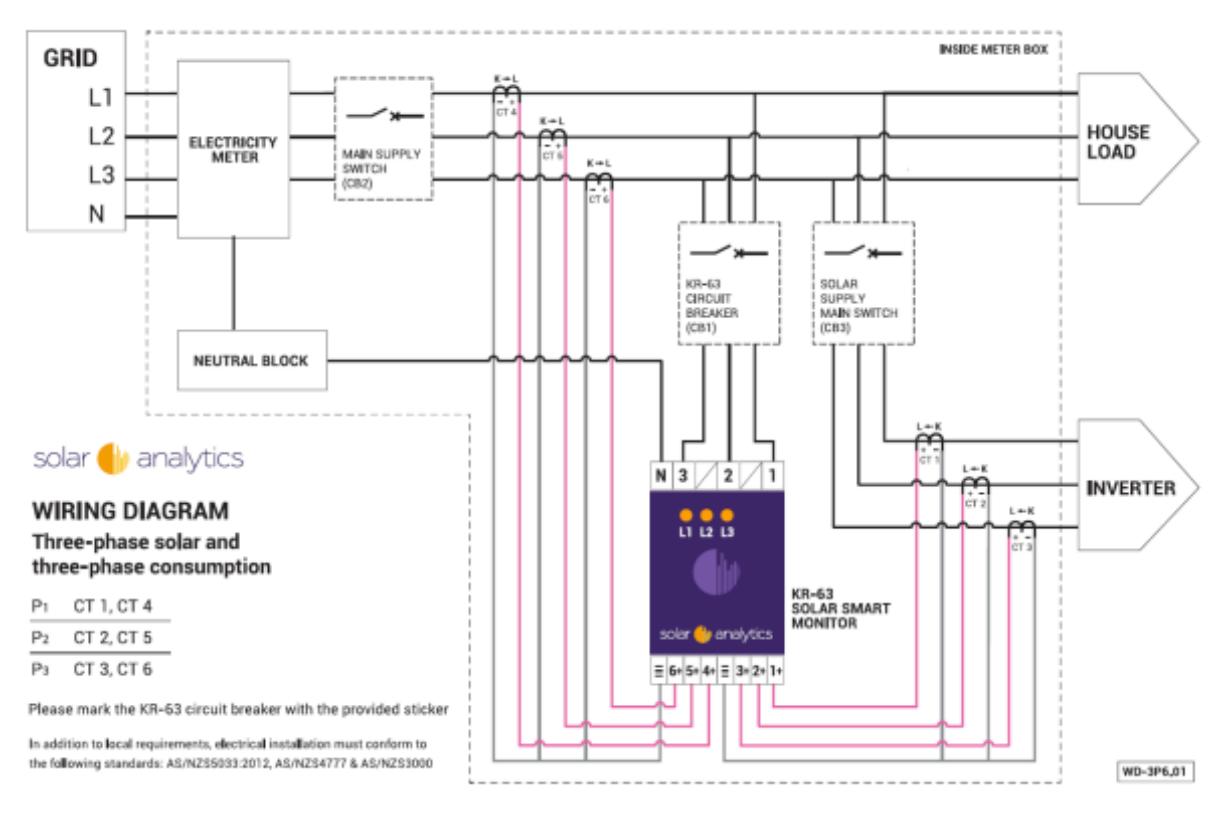

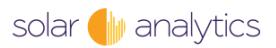

#### <span id="page-44-0"></span>**11.4 Set Up Guide**

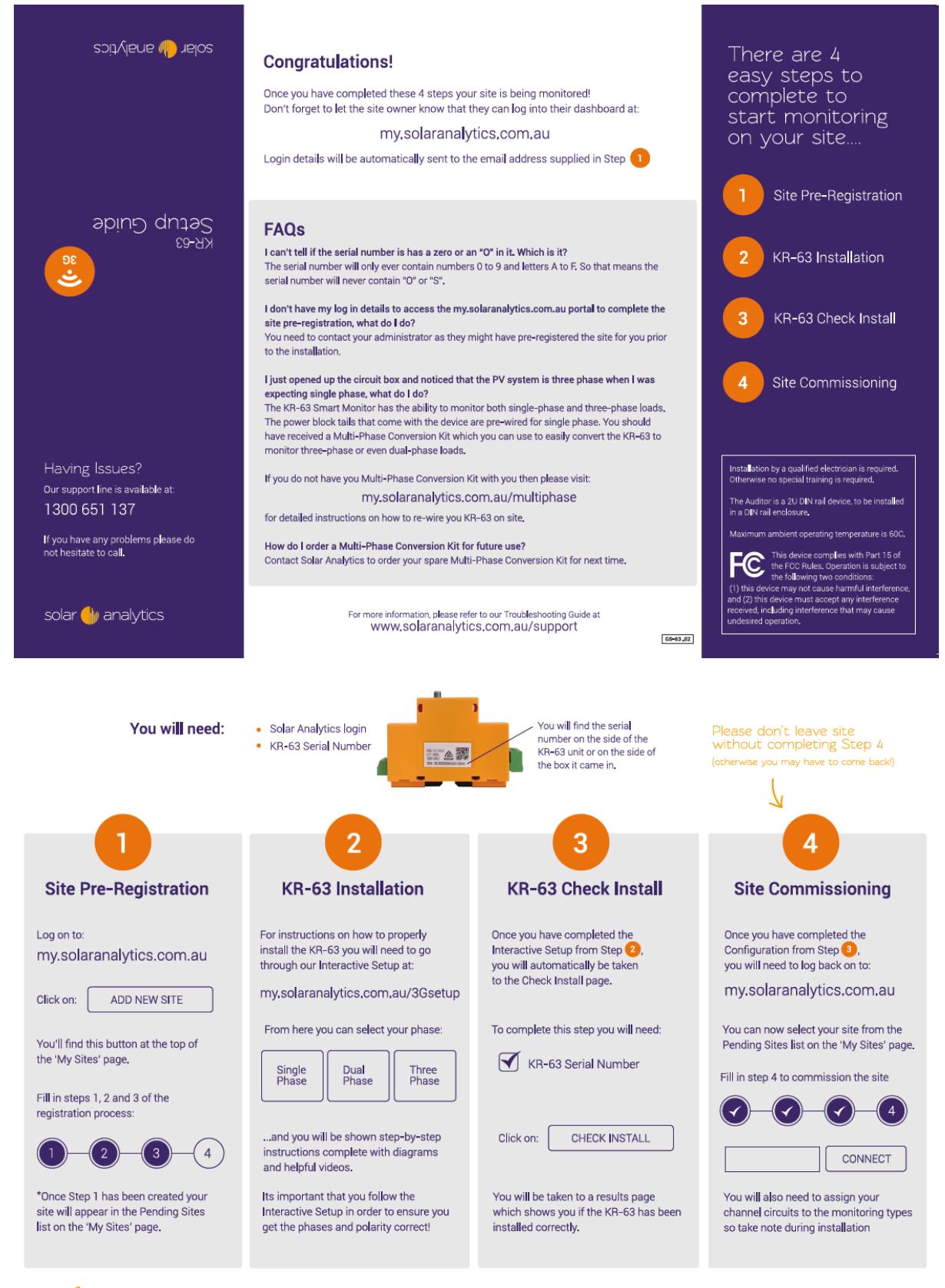

Solar of analytics our support line is available at: 1300 651 137 if you have any problems with the installation or visit our support page at WWW.Solaranalytics.com.au/support

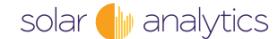

#### <span id="page-45-0"></span>**11.5 AER Communication re NMI**

Sent: Thursday, 18 February 2016 7:05 PM To: AER Inquiry **Subject:** Solar metering

Dear Sir/madam,

We have a number of customers who are solar system installers. These customers have all applied for, and been granted, a retail electricity exemption for the sale of electricity through Solar PPAs.

Most have indicated that they will use a variety of methods to measure the quantum of electricity generated. Some of these are NMI M6 pattern approved meters, some are revenue grade accuracy non NMI approved, and some base it simply on the inverter readout.

Can you please confirm that an exempt solar PPA energy retailer does NOT have to use a NMI M6 pattern approved meter to bill a customer for the solar PPA.

AER Inquiry <aerinquiry@aer.gov.au> To: Stefan Jarnason <stefan@solaranalytics.com.au> Cc: AER Inquiry <aerinquiry@aer.gov.au>

Fri, Feb 19, 2016 at 2:06 PM

Dear Mr Jarnason,

Thank you for your email of 18 February.

SPPA exempt sellers are not subject to any conditions under the retail exemption framework that require them to use a particular type of meter in order to bill a customer.

Regards,

Fiona

**AER Inquiry** 

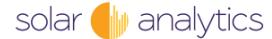

#### <span id="page-46-0"></span>**11.6 CER Communications re LGC**

Stefan Jarnason <stefan@solaranalytics.com.au> Thu, Jul 23, 2015 at 12:23 PM To: CER - RET - Powerstations <CER-RET-Powerstations@cleanenergyregulator.gov.au> Bcc: FollowUpThen <wednesday@followupthen.com>

Hi Phoebe.

Thank you for the response. It has not quite answered my question though. My question is:

"Can you please clarify the metering requirements for creating Large Generation Certificates (LGCs)? Specifically, if a meter is used to measure the electricity that is Class 1, ie the same level of accuracy as required under the AER NMI M6 requirements, but the meter is not certified as NMI M6 due to it having a non standard form factor, is this meter sufficient to register the LGCs? Are there any other requirements the meter must satisfy?"

If you are able to send me the relevant section of the applicable regulations that would also be greatly appreciated.

Stefan Jarnason Co-Founder & Managing Director

**CER - RET - Powerstations <CER-RET-**Powerstations@cleanenergyregulator.gov.au> To: "stefan@solaranalytics.com.au" <stefan@solaranalytics.com.au> Thu, Jul 23, 2015 at 12:05 **PM** 

Hi Stefan,

Apologies for the delay in responding to your enquiry. I thought my colleague had responded to the original request from Jacqui (see email below).

As discussed in our telephone conversation, a meter that is accepted by a electricity retailer for the sale of electricity will also be accepted by the Clean Energy Regulator for the purpose of creating LGCs. In addition, lower accuracy meter or inverter data may also be used, with a deduction of 1-3% depending on the accuracy of the system.

Please let me know if you have any further questions.

Regards

Phoebe

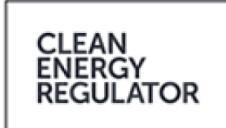

**Phoebe Chadwick-Masters Regulatory Officer** 

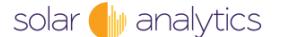

Stefan Jarnason <stefan@solaranalytics.com.au> Tue, Nov 3, 2015 at 7:42 AM To: CER - RET - Powerstations <CER-RET-Powerstations@cleanenergyregulator.gov.au>

Dear Phoebe or John,

Are you able to clarify the below question, namely:

You stated in a previous email that we can use a non NMI M6 meter for the purpose of LGC creation, and that we need to reduce the measurement based on the accuracy of the energy meter.

For the purpose of LGC creation, if we use a non NMI M6 pattern approved energy meter that meets the same Class 1 accuracy required by an NMI M6 meter, is the measurement reduction therefore 0%? If not what is the appropriate value?

Regards

Stefan Jarnason **CEO** and Founder

**CER - RET - Powerstations <CER-RET-**Powerstations@cleanenergyregulator.gov.au> To: Stefan Jarnason <stefan@solaranalytics.com.au> Tue, Nov 3, 2015 at 11:35 **AM** 

Hi Stefan.

If the meter meets the class accuracy of the National Electricity Rules there will be no deduction applied.

Regards,

Phoebe

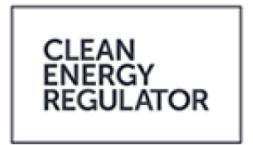

#### **Phoebe Chadwick-Masters Regulatory Officer**

**Renewables and Waste** Technical Assessment and Support, Scheme Entry and Entitlement

(02) 6159 3254 | phoebe.chadwick-masters@cleanenergyregulator.gov.au www.cleanenergyregulator.gov.au

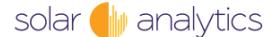